# **Oracle® Retail Integration Bus**

Support Tools Guide 14.0 **E49454-01** 

December 2013

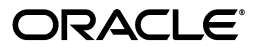

Oracle Retail Integration Bus Support Tools Guide, 14.0

E49454-01

Copyright © 2013, Oracle and/or its affiliates. All rights reserved.

Primary Author: Sanal Parameshwaran

Contributing Author: Gloreen Soans

This software and related documentation are provided under a license agreement containing restrictions on use and disclosure and are protected by intellectual property laws. Except as expressly permitted in your license agreement or allowed by law, you may not use, copy, reproduce, translate, broadcast, modify, license, transmit, distribute, exhibit, perform, publish, or display any part, in any form, or by any means. Reverse engineering, disassembly, or decompilation of this software, unless required by law for interoperability, is prohibited.

The information contained herein is subject to change without notice and is not warranted to be error-free. If you find any errors, please report them to us in writing.

If this is software or related documentation that is delivered to the U.S. Government or anyone licensing it on behalf of the U.S. Government, the following notice is applicable:

U.S. GOVERNMENT END USERS: Oracle programs, including any operating system, integrated software, any programs installed on the hardware, and/or documentation, delivered to U.S. Government end users are "commercial computer software" pursuant to the applicable Federal Acquisition Regulation and agency-specific supplemental regulations. As such, use, duplication, disclosure, modification, and adaptation of the programs, including any operating system, integrated software, any programs installed on the hardware, and/or documentation, shall be subject to license terms and license restrictions applicable to the programs. No other rights are granted to the U.S. Government.

This software or hardware is developed for general use in a variety of information management applications. It is not developed or intended for use in any inherently dangerous applications, including applications that may create a risk of personal injury. If you use this software or hardware in dangerous applications, then you shall be responsible to take all appropriate fail-safe, backup, redundancy, and other measures to ensure its safe use. Oracle Corporation and its affiliates disclaim any liability for any damages caused by use of this software or hardware in dangerous applications.

Oracle and Java are registered trademarks of Oracle and/or its affiliates. Other names may be trademarks of their respective owners.

Intel and Intel Xeon are trademarks or registered trademarks of Intel Corporation. All SPARC trademarks are used under license and are trademarks or registered trademarks of SPARC International, Inc. AMD, Opteron, the AMD logo, and the AMD Opteron logo are trademarks or registered trademarks of Advanced Micro Devices. UNIX is a registered trademark of The Open Group.

This software or hardware and documentation may provide access to or information on content, products, and services from third parties. Oracle Corporation and its affiliates are not responsible for and expressly disclaim all warranties of any kind with respect to third-party content, products, and services. Oracle Corporation and its affiliates will not be responsible for any loss, costs, or damages incurred due to your access to or use of third-party content, products, or services.

#### **Value-Added Reseller (VAR) Language**

#### **Oracle Retail VAR Applications**

The following restrictions and provisions only apply to the programs referred to in this section and licensed to you. You acknowledge that the programs may contain third party software (VAR applications) licensed to Oracle. Depending upon your product and its version number, the VAR applications may include:

(i) the **MicroStrategy** Components developed and licensed by MicroStrategy Services Corporation (MicroStrategy) of McLean, Virginia to Oracle and imbedded in the MicroStrategy for Oracle Retail Data Warehouse and MicroStrategy for Oracle Retail Planning & Optimization applications.

(ii) the **Wavelink** component developed and licensed by Wavelink Corporation (Wavelink) of Kirkland, Washington, to Oracle and imbedded in Oracle Retail Mobile Store Inventory Management.

(iii) the software component known as **Access Via™** licensed by Access Via of Seattle, Washington, and imbedded in Oracle Retail Signs and Oracle Retail Labels and Tags.

(iv) the software component known as **Adobe Flex™** licensed by Adobe Systems Incorporated of San Jose, California, and imbedded in Oracle Retail Promotion Planning & Optimization application.

You acknowledge and confirm that Oracle grants you use of only the object code of the VAR Applications. Oracle will not deliver source code to the VAR Applications to you. Notwithstanding any other term or condition of the agreement and this ordering document, you shall not cause or permit alteration of any VAR Applications. For purposes of this section, "alteration" refers to all alterations, translations, upgrades, enhancements, customizations or modifications of all or any portion of the VAR Applications including all

reconfigurations, reassembly or reverse assembly, re-engineering or reverse engineering and recompilations or reverse compilations of the VAR Applications or any derivatives of the VAR Applications. You acknowledge that it shall be a breach of the agreement to utilize the relationship, and/or confidential information of the VAR Applications for purposes of competitive discovery.

The VAR Applications contain trade secrets of Oracle and Oracle's licensors and Customer shall not attempt, cause, or permit the alteration, decompilation, reverse engineering, disassembly or other reduction of the VAR Applications to a human perceivable form. Oracle reserves the right to replace, with functional equivalent software, any of the VAR Applications in future releases of the applicable program.

This documentation is in preproduction status and is intended for demonstration and preliminary use only. It may not be specific to the hardware on which you are using the software. Oracle Corporation and its affiliates are not responsible for and expressly disclaim all warranties of any kind with respect to this documentation and will not be responsible for any loss, costs, or damages incurred due to the use of this documentation.

The information contained in this document is for informational sharing purposes only and should be considered in your capacity as a customer advisory board member or pursuant to your beta trial agreement only. It is not a commitment to deliver any material, code, or functionality, and should not be relied upon in making purchasing decisions. The development, release, and timing of any features or functionality described in this document remains at the sole discretion of Oracle.

This document in any form, software or printed matter, contains proprietary information that is the exclusive property of Oracle. Your access to and use of this confidential material is subject to the terms and conditions of your Oracle Software License and Service Agreement, which has been executed and with which you agree to comply. This document and information contained herein may not be disclosed, copied, reproduced, or distributed to anyone outside Oracle without prior written consent of Oracle. This document is not part of your license agreement nor can it be incorporated into any contractual agreement with Oracle or its subsidiaries or affiliates.

# **Contents**

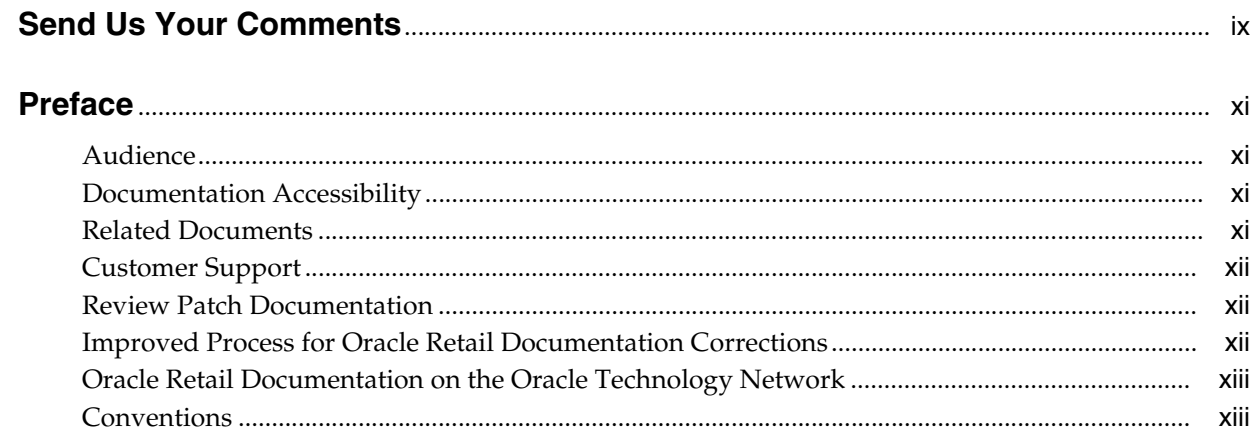

### 1 Overview

## 2 RIB API Simulators

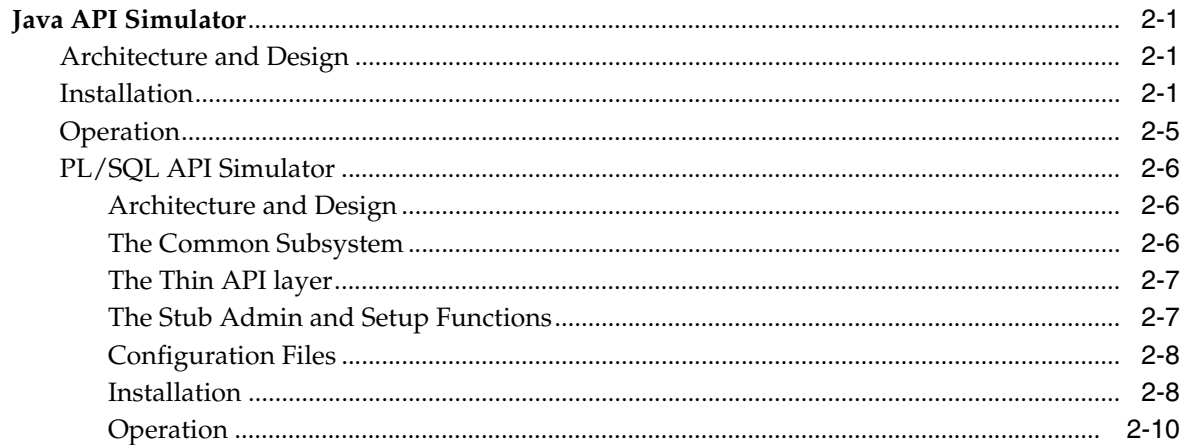

# 3 FileIO

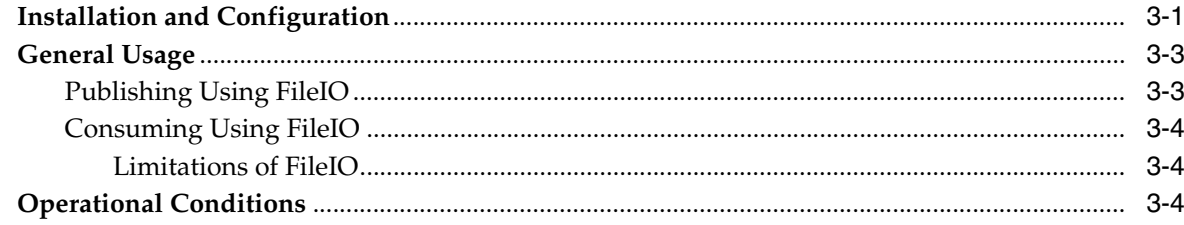

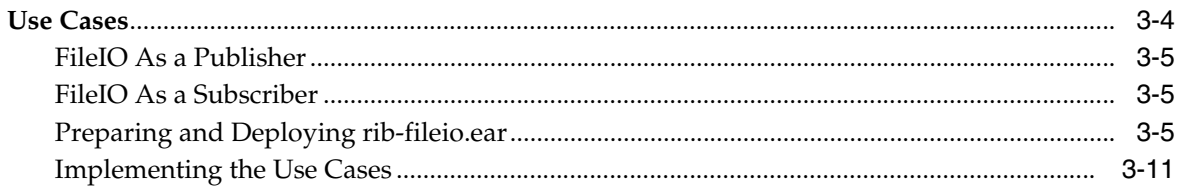

# 4 RIB Diagnostics and Monitoring Tool (RDMT)

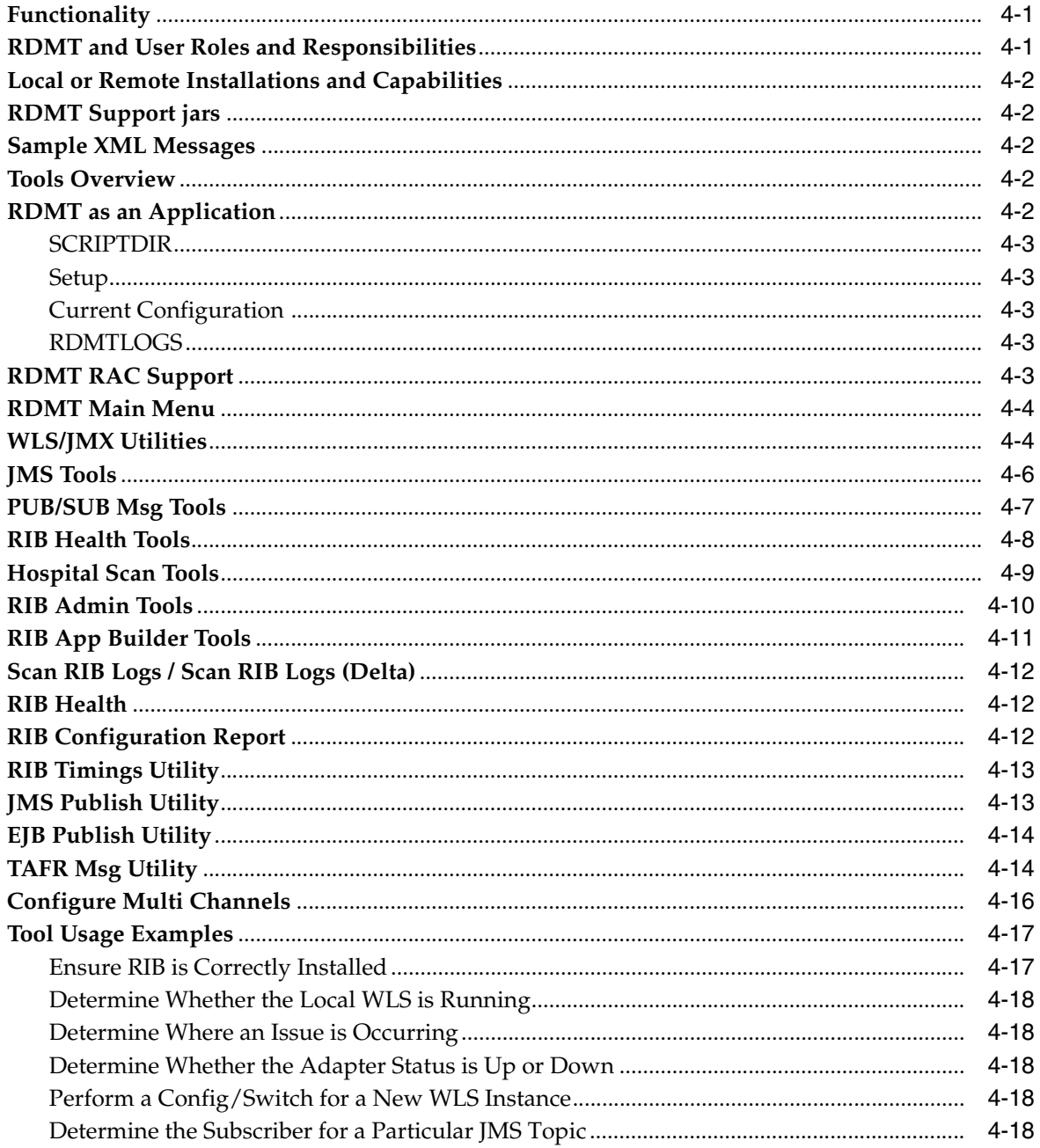

# 5 Deployment Env Info File Editor

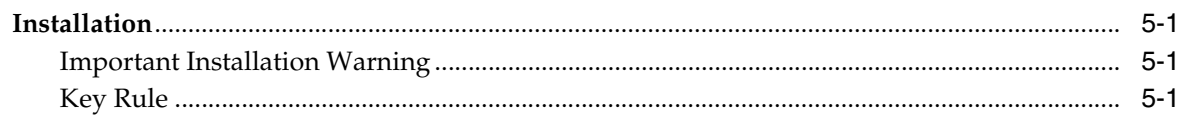

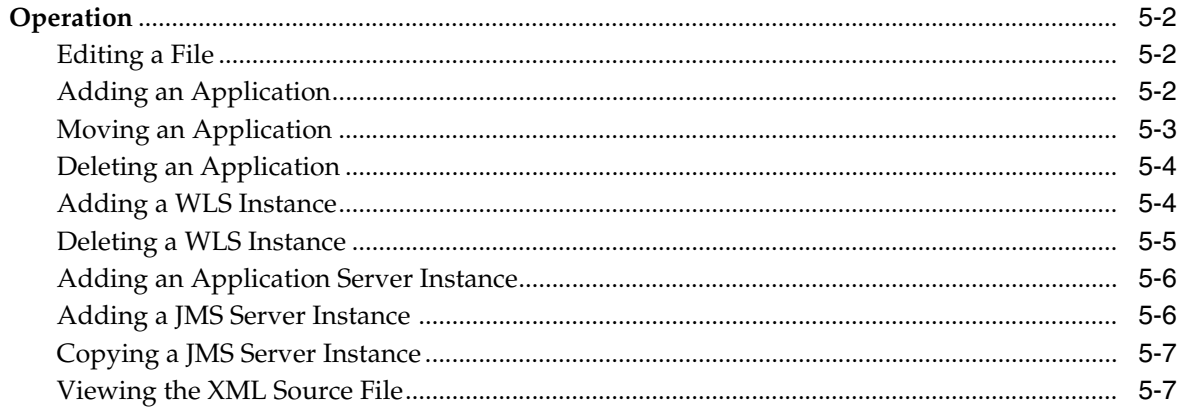

# Glossary

# **Send Us Your Comments**

<span id="page-8-0"></span>Oracle Retail Integration Bus Support Tools Guide, 14.0

Oracle welcomes customers' comments and suggestions on the quality and usefulness of this document.

Your feedback is important, and helps us to best meet your needs as a user of our products. For example:

- Are the implementation steps correct and complete?
- Did you understand the context of the procedures?
- Did you find any errors in the information?
- Does the structure of the information help you with your tasks?
- Do you need different information or graphics? If so, where, and in what format?
- Are the examples correct? Do you need more examples?

If you find any errors or have any other suggestions for improvement, then please tell us your name, the name of the company who has licensed our products, the title and part number of the documentation and the chapter, section, and page number (if available).

**Note:** Before sending us your comments, you might like to check that you have the latest version of the document and if any concerns are already addressed. To do this, access the Online Documentation available on the Oracle Technology Network Web site. It contains the most current Documentation Library plus all documents revised or released recently.

Send your comments to us using the electronic mail address: retail-doc\_us@oracle.com

Please give your name, address, electronic mail address, and telephone number (optional).

If you need assistance with Oracle software, then please contact your support representative or Oracle Support Services.

If you require training or instruction in using Oracle software, then please contact your Oracle local office and inquire about our Oracle University offerings. A list of Oracle offices is available on our Web site at http://www.oracle.com.

# **Preface**

<span id="page-10-0"></span>The purpose of this document is to introduce you to the "RIB Support Tools "and familiarize you with the installation, configuration and operational steps for listed tools. The document explains the following tools:

- RIB API Simulators
- **FileIO**
- RIB Diagnostic and Monitoring Tool (RDMT)
- Deployment Env Info File Editor

# <span id="page-10-1"></span>**Audience**

This guide is for:

- Systems administration and operations personnel
- Systems analysts
- Integrators and implementation staff

# <span id="page-10-2"></span>**Documentation Accessibility**

For information about Oracle's commitment to accessibility, visit the Oracle Accessibility Program website at http://www.oracle.com/pls/topic/lookup?ctx=acc&id=docacc.

#### **Access to Oracle Support**

Oracle customers have access to electronic support through My Oracle Support. For information, visit

http://www.oracle.com/pls/topic/lookup?ctx=acc&id=info or visit http://www.oracle.com/pls/topic/lookup?ctx=acc&id=trs if you are hearing impaired.

# <span id="page-10-3"></span>**Related Documents**

For more information, see the following documents in the Oracle Retail documentation set:

- **Oracle Retail Integration Bus Implementation Guide**
- *Oracle Retail Integration Bus Installation Guide*
- *Oracle Retail Integration Bus Release Notes*
- *Oracle Retail Integration Bus Hospital Administration Guide*
- *Oracle Retail Integration Bus Security Guide*
- *Oracle Retail Integration Bus Operations Guide*
- *Oracle Retail Enterprise Integration Guide*
- *Oracle Retail Integration Bus Integration Gateway Services Guide*
- *Oracle Retail Functional Artifacts Guide*
- *Oracle Retail Functional Artifact Generator Guide*
- *Oracle Retail Service-Oriented Architecture Enabler Tool Guide*
- *Oracle Retail Integration Bus Data Model*
- *Oracle Retail PL-SQL Payload Mapper Guide (ID 1590674.1)*

## <span id="page-11-0"></span>**Customer Support**

To contact Oracle Customer Support, access My Oracle Support at the following URL:

https://support.oracle.com

When contacting Customer Support, please provide the following:

- Product version and program/module name
- Functional and technical description of the problem (include business impact)
- Detailed step-by-step instructions to re-create
- Exact error message received
- Screen shots of each step you take

# <span id="page-11-1"></span>**Review Patch Documentation**

When you install the application for the first time, you install either a base release (for example, 14.0) or a later patch release (for example, 14.0.1). If you are installing the base release and additional patch releases, read the documentation for all releases that have occurred since the base release before you begin installation. Documentation for patch releases can contain critical information related to the base release, as well as information about code changes since the base release.

# <span id="page-11-2"></span>**Improved Process for Oracle Retail Documentation Corrections**

To more quickly address critical corrections to Oracle Retail documentation content, Oracle Retail documentation may be republished whenever a critical correction is needed. For critical corrections, the republication of an Oracle Retail document may at times not be attached to a numbered software release; instead, the Oracle Retail document will simply be replaced on the Oracle Technology Network Web site, or, in the case of Data Models, to the applicable My Oracle Support Documentation container where they reside.

This process will prevent delays in making critical corrections available to customers. For the customer, it means that before you begin installation, you must verify that you have the most recent version of the Oracle Retail documentation set. Oracle Retail documentation is available on the Oracle Technology Network at the following URL:

[http://www.oracle.com/technetwork/documentation/oracle-retail-100266.h](http://www.oracle.com/technetwork/documentation/oracle-retail-100266.html)t

[ml](http://www.oracle.com/technetwork/documentation/oracle-retail-100266.html)

An updated version of the applicable Oracle Retail document is indicated by Oracle part number, as well as print date (month and year). An updated version uses the same part number, with a higher-numbered suffix. For example, part number E123456-02 is an updated version of a document with part number E123456-01.

If a more recent version of a document is available, that version supersedes all previous versions.

# <span id="page-12-0"></span>**Oracle Retail Documentation on the Oracle Technology Network**

Documentation is packaged with each Oracle Retail product release. Oracle Retail product documentation is also available on the following Web site:

[http://www.oracle.com/technetwork/documentation/oracle-retail-100266.ht](http://www.oracle.com/technetwork/documentation/oracle-retail-100266.html) [ml](http://www.oracle.com/technetwork/documentation/oracle-retail-100266.html)

(Data Model documents are not available through Oracle Technology Network. These documents are packaged with released code, or you can obtain them through My Oracle Support.)

Documentation should be available on this Web site within a month after a product release.

# <span id="page-12-1"></span>**Conventions**

The following text conventions are used in this document:

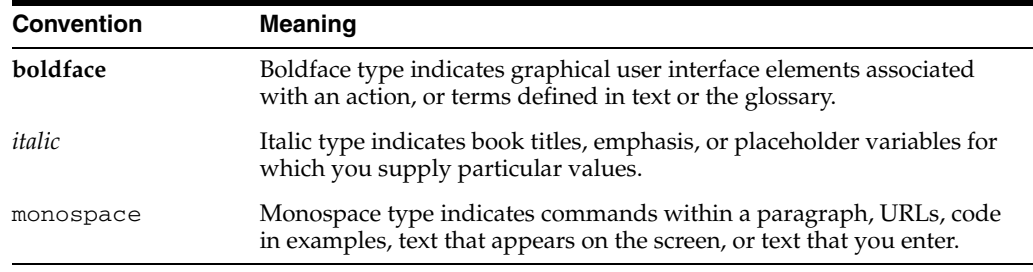

# **1** <sup>1</sup>**Overview**

<span id="page-14-0"></span>The RIB is difficult to test as a stand-alone sub-system. It is part infrastructure and part application, and needs to have the integrating application end-points for even a simple installation. To aid in the initial installation, simulation, diagnosing and monitoring of the RIB infrastructure, various support tools have been provided, namely Deployment-env-info file editor, RIB API Simulators, RDMT, and FileIO.

RIB API Simulators aids in testing the integrity of the RIB infrastructure by stubbing out integrating retail applications. The JAVAEE -api-stub, simulates JAVAEE driven retail applications like SIM, RPM, and AIP. PL/SQL-api-stub, simulates PL/SQL driven retail applications like RMS, RFM, and RWMS.

FileIO is a JAVEE application that allows the user to publish and subscribe messages by using the file system. The user can publish by placing the message to be published in the defined location of the file system. Once the message is subscribed it is written to the file system. This approach of publishing can be majorly used to publish bulk messages.

The RIB Diagnostic and Monitoring Tool Kit (RDMT) is a collection of command line tools, written in UNIX shell script along with supporting Java classes packaged in jar files. The tool supports diagnostics and monitoring of RIB, at various phases namely installation, operation, production, test, support and AQ JMS support

The Oracle Retail Integration Bus (RIB) Deployment Configuration File Editor is an application for configuring the rib-deployment-env-info.xml file. The editor simplifies the alteration to the XML file by hiding the raw text form of XML. It provides an interface for adding, removing, and rearranging XML elements. It also provides an interface for editing the contents of elements.

# <sup>2</sup> **RIB API Simulators**

This chapter discusses the RIB API simulators.

# <span id="page-16-1"></span><span id="page-16-0"></span>**Java API Simulator**

The javaee-api-stubs is an API simulator designed to act in the same manner as when the RIB is connected to the actual application, but at the same time, have means to process specific status and other parameters from a stubbed application. This set of tools is designed to emulate those applications exposing Java EE APIs to the RIB: SIM, RPM, AIP, and OMS.

### <span id="page-16-2"></span>**Architecture and Design**

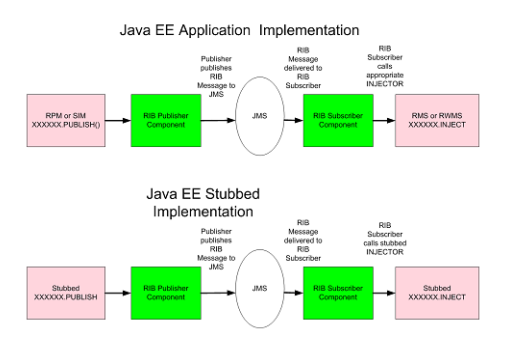

### <span id="page-16-3"></span>**Installation**

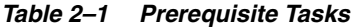

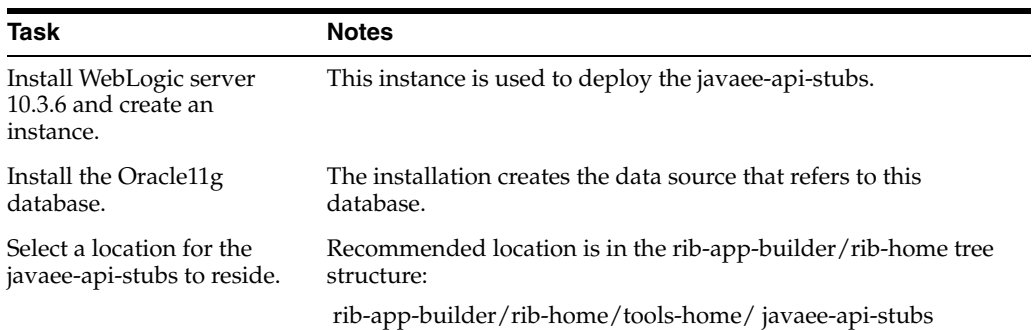

| Task                                                                                                    | <b>Notes</b>                                          |
|----------------------------------------------------------------------------------------------------|-------------------------------------------------------|
| Get the latest version of the<br>javaee-api-stubs<br>(JavaEeApiStubs14.0.0ForAl<br>l14.x.xApps_eng_ga.tar)<br>from RIB wiki. | The javaee-api-stub is packaged as a stand-alone tar. |
| Extract the tar file to locate<br>the installable.                                                                           | javaee-api-stub.ear resides in the extracted folder.  |
| Create a database user that                                                                                                  | The user requires no special permissions.             |
| owns the javaee-api-stubs<br>objects.                                                                                        | CREATE USER < <i>javaee</i> stub user>                |
|                                                                                                    | PROFILE DEFAULT                                       |
|                                                                                                    | <b>IDENTIFIED BY</b> < <i>javaee stub password</i> >  |
|                                                                                                    | DEFAULT TABLESPACE USERS                              |
|                                                                                                    | TEMPORARY TABLESPACE TEMP;                            |
|                                                                                                    | GRANT CONNECT TO <javaee stub="" user="">;</javaee>   |
|                                                                                                    | GRANT RESOURCE TO < <i>javaee</i> stub user>;         |

*Table 2–1 (Cont.) Prerequisite Tasks*

#### *Table 2–2 Installation*

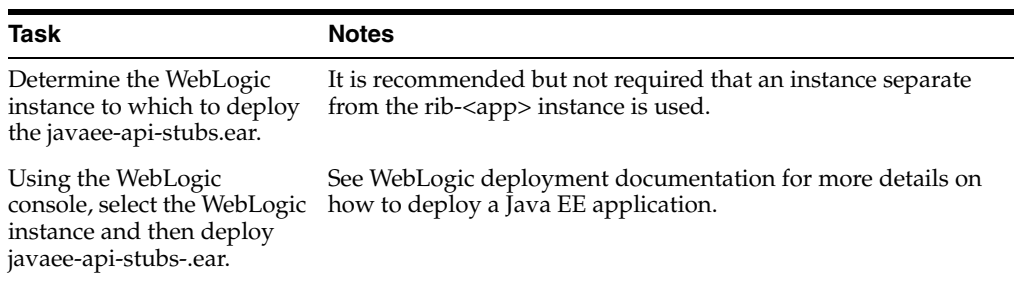

 $\overline{\phantom{0}}$  $\overline{\phantom{a}}$ 

| Task                                                                                                    |                                                                                                    | <b>Notes</b>                            |
|----------------------------------------------------------------------------------------------------|----------------------------------------------------------------------------------------------------|-----------------------------------------|
| Using the WebLogic<br>console, configure the<br>database resources for the<br>javaee-api-stubs JDBC<br>resources. |                                                                                                    | See WebLogic documentation for details. |
| ▪                                                                                                    | Log in to the WebLogic<br>admin console                                                                                       |                                         |
| ▪                                                                                                    | Navigate to the Data<br>Sources screen using<br>Services > JDBC > Data<br>Sources menu.                                       |                                         |
|                                                                                                    | Click New. Enter the<br>following values in the<br>respective fields.                                                         |                                         |
|                                                                                                    | Name:<br>javaee-api-stubs-non-xa<br>-managed-datasource                                                                       |                                         |
|                                                                                                    | JNDI Name:<br>jdbc/OracleRibDsNonX<br>A                                                                                       |                                         |
|                                                                                                    | Database Type: Oracle                                                                                                    |                                         |
|                                                                                                    | Database Driver:<br>Oracle's Driver(Thin)                                                                                     |                                         |
| ▪                                                                                                    | Click Next. Uncheck<br>Supports Global<br>Transactions.                                                                       |                                         |
| ▪                                                                                                    | Define connection<br>properties for the<br>database user in<br>question.                                                      |                                         |
| ■                                                                                                    | Verify the configuration<br>by clicking Test<br>Configuration.                                                                |                                         |
|                                                                                                    | Do not proceed if the<br>test fails. Ensure that<br>the configuration is<br>accurate.                                         |                                         |
|                                                                                                    | Select target as the<br>server that would host<br>javaee-stubby (for<br>example,<br>javaee-stubby-instance).<br>Click Finish. |                                         |

*Table 2–2 (Cont.) Installation*

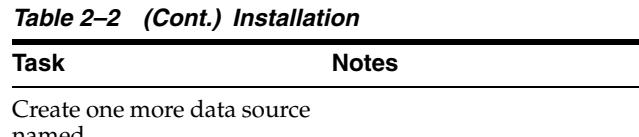

| named | Create one more data source<br>javaee-api-stubs-xa-manage<br>d-datasource. Navigate to<br>the Data Sources screen<br>using Services > JDBC ><br>Data Sources menu. |
|-------|----------------------------------------------------------------------------------------------------|
| ■     | Click New. Enter the<br>following values in the<br>respective fields.                                                                                              |
|       | Name: javaee-api-stubs-<br>-xa-managed-datasourc<br>e                                                                                                    |
|       | <b>JNDI</b> Name:<br>jdbc/OracleRibDs                                                                                                    |
|       | Database Type: Oracle                                                                                                    |
|       | Database Driver:<br>Oracle's Driver(Thin)                                                                                                    |
| Ξ     | Click Next for<br>Transaction Properties.<br>Make sure Supports<br>Global Transactions is<br>checked.                                                              |
| Е     | Define connection<br>properties for the<br>database user in<br>question.                                                                                           |
| Е     | Verify the configuration<br>by clicking Test<br>Configuration.                                                                                                    |
| ■     | Do not proceed if the<br>test fails. Ensure that<br>the configuration is<br>accurate.                                                                              |
| ■     | Select target as the<br>server that would host<br>javaee-stubby (for<br>example,<br>javaee-stubby-instance).<br>Click Finish.                                      |
| Ξ     | Verify that both data<br>sources are listed on<br>Services > JDBC > Data<br>Sources screen.                                                                        |

Install Hospital tables See the Oracle Retail Integration Bus Installation Guide.

*Table 2–3 Configuration of the rib-<app> to use Injection Stubs*

| Task                                                | <b>Notes</b>                                                                                                    |
|-----------------------------------------------------|----------------------------------------------------------------------------------------------------|
| Decide which rib- <app> to<br/>configure for.</app> | The stubbed implementation has been written to insert the<br>payload to a database once inject has been called. Injectors.xml<br>has been configured to include all the RPM, SIM subscribing<br>families. |

| Task                                                                                                    | <b>Notes</b>                                                                                                    |
|----------------------------------------------------------------------------------------------------|----------------------------------------------------------------------------------------------------|
| Using RIB App Builder or<br>the RIB Installer configure<br>and deploy the rib-app<br>using the jndi information<br>of the javaee-api-stubs in<br>place of the app. | <app id="sim" type="javaee-app"></app>                                                                                                    |
|                                                                                                    | $\langle$ indi $\rangle$<br><url>t3://ribhost.example.com:18022/javaee-api-stubs</url><br><factory>weblogic.jndi.WLInitialContextFactory</factory> |
|                                                                                                    | <user-alias>sim_jndi_user-name-alias</user-alias>                                                                                                  |
|                                                                                                    | $\langle$ /jndi $\rangle$                                                                                                    |
|                                                                                                    | $\langle$ /app $\rangle$                                                                                                    |

*Table 2–3 (Cont.) Configuration of the rib-<app> to use Injection Stubs*

### <span id="page-20-0"></span>**Operation**

javaee-api-stubs application can be used to publish a message to the RIB integration environment.

Populate the following fields:

*Table 2–4 RMI Properties*

| User Name | Mandatory Field | The user name used to<br>connect to WebLogic<br>server. |
|-----------|-----------------|---------------------------------------------------------|
| Password  | Mandatory Field | The password used to<br>connect to WebLogic<br>server.  |
| URL       | Mandatory Field | $t3$ ://host:port/applicatio<br>nName                   |

#### *Table 2–5 RIB Message Data*

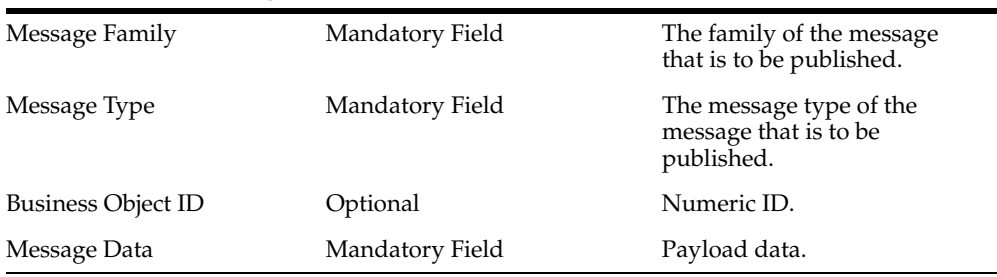

The RIB app publishing adapter submits the message to be published.

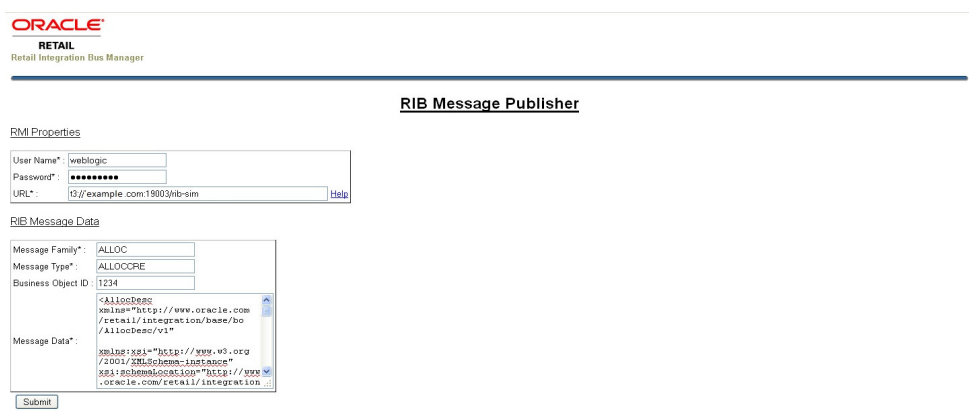

#### <span id="page-21-0"></span>**PL/SQL API Simulator**

The plsql-api-stubs is an API simulator designed to acts in the same manner as when the RIB is connected to the actual application, but at the same time, have means to process specific status and other parameters from a "stubbed" application. This set of tools is designed to emulate those applications exposing PL/SQL APIs to the RIB: RMS, RFM, and RWMS.

#### **Architecture and Design**

<span id="page-21-1"></span>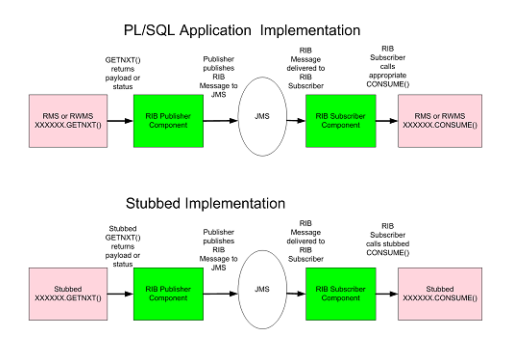

The tool set contains three main subsystems:

- A common set of PL/SQL packages, stored procedures and database tables. These are used by the other subsystems.
- A thin API-specific set of packages and stored procedures that the RIB directly interfaces with. These interfaces map calls to the common subsystem to output parameters or statuses.
- The Stub Admin and Setup Application. A set of simple application functions and a character based menu that allows installation and set up of specific behaviors for a specific API.

#### <span id="page-21-2"></span>**The Common Subsystem**

The purpose of the common subsystem is to provide a standard means of implementing specific behavior by an API. The stubbed APIs simulate a real application by using the common subsystem which will be loaded during the installation through JDBC calls to the database. It is comprised of a group of tables, sequences and other database objects created for each stubbed API.

There is a set of tables and sequences created for each GETNXT procedure. These tables are generated with the OUT and IN/OUT parameters of the GETNXT procedure as the fields. The user is prompted to enter data into these tables when he is trying to test for a particular API.

For example:

If there is a GETNXT procedure in a package called RMSMFM\_ORDER, then the common subsystem for this procedure would be a table RMSMFM\_ORDER\_GE\_TBL and sequence called RMSMFM\_ORDER\_GE\_SEQ created in the database.

For each PUB\_RETRY Procedure in the API, a set of tables and sequences are created the same as GETNXT, except that the names of tables and sequences have PU instead of GE

For a CONSUME API, there is a table called RIB\_CONSUME created with the O\_ STATUS\_CODE, O\_ERROR\_MESSAGE and EXCEPTION\_TO\_THROW as the fields. If the user needs the CONSUME to throw a specific type of exception, then the exception can be uploaded into the RIB\_CONSUME table, so that when the consume procedure is executed it throws the specified exception type.

#### <span id="page-22-0"></span>**The Thin API layer**

The API subsystem consists of packages and stored procedures that have the exact same signature as those found within the real application. This layer queries the appropriate common subsystem tables, sequences and other database objects to get the appropriate out parameters. These are then mapped to the API specific parameters of the stubbed application API.

The implementation of the stubbed API is written as Java classes and loaded into the database during installation. The PL/SQL stubbed APIs are implemented in a way that these API internally call the Java functions present in the classes and the PL/SQL OUT parameters are then mapped with the Java return types.

So when the RIB calls the GETNXT stubbed API as it normally calls the GETNXT API of a real application, the stubbed API internally calls the Java class which uses the common subsystem tables to get messages as a CLOB, it then converts the CLOB to an Oracle Object and then maps it with the PL/SQL OUT parameters and returns.

#### <span id="page-22-1"></span>**The Stub Admin and Setup Functions**

These are a set of simple application functions written in Java and wrapped by shell scripts and a character based menu that allow installation and set up of specific behaviors for a specific API.

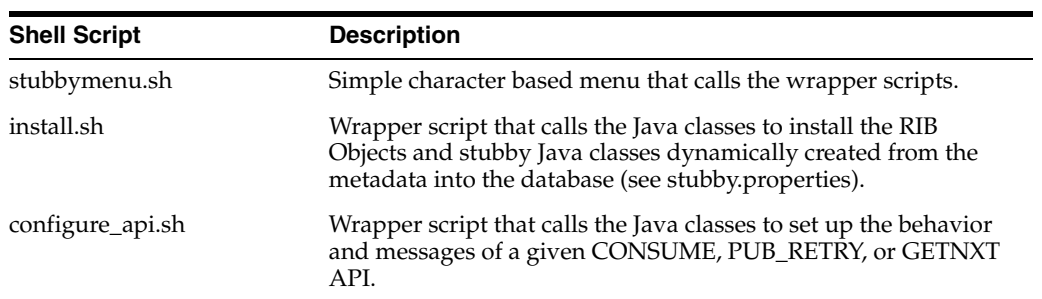

#### *Table 2–6*

#### *Table 2–6 (Cont.)*

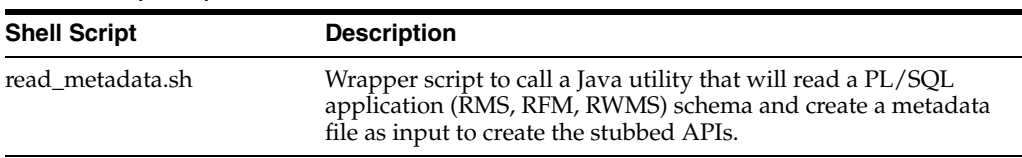

#### <span id="page-23-0"></span>**Configuration Files**

The following are /conf directory files:

#### *Table 2–7*

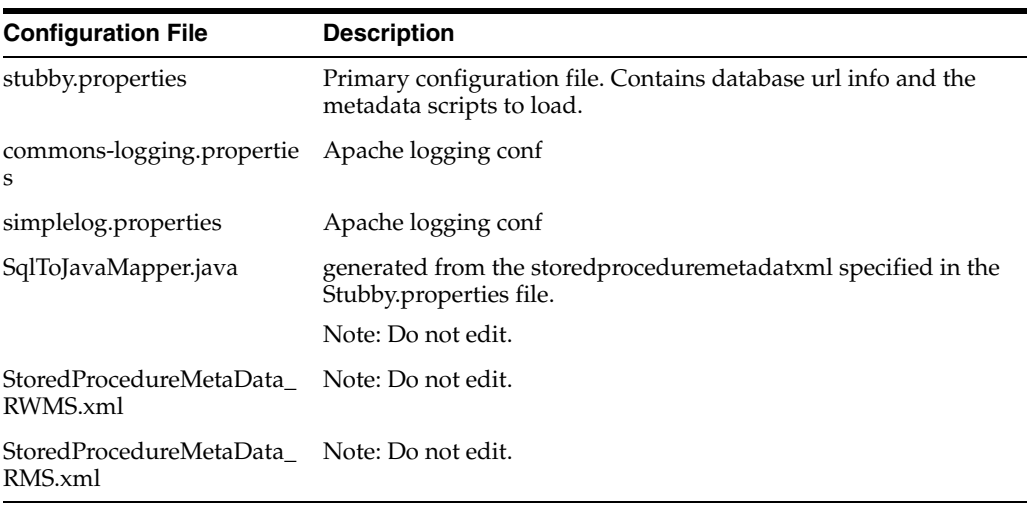

#### <span id="page-23-1"></span>**Installation**

Complete the following steps:

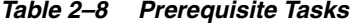

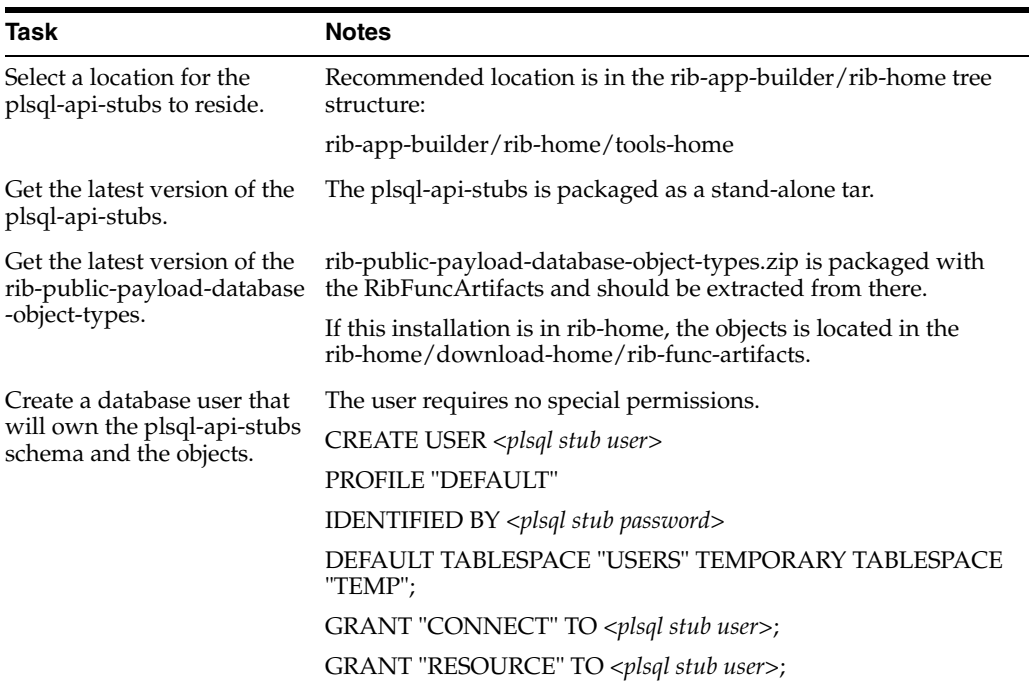

#### *Table 2–8 (Cont.) Prerequisite Tasks*

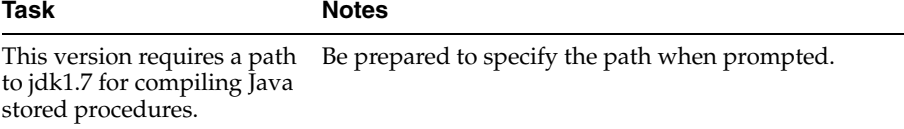

#### *Table 2–9 Installation*

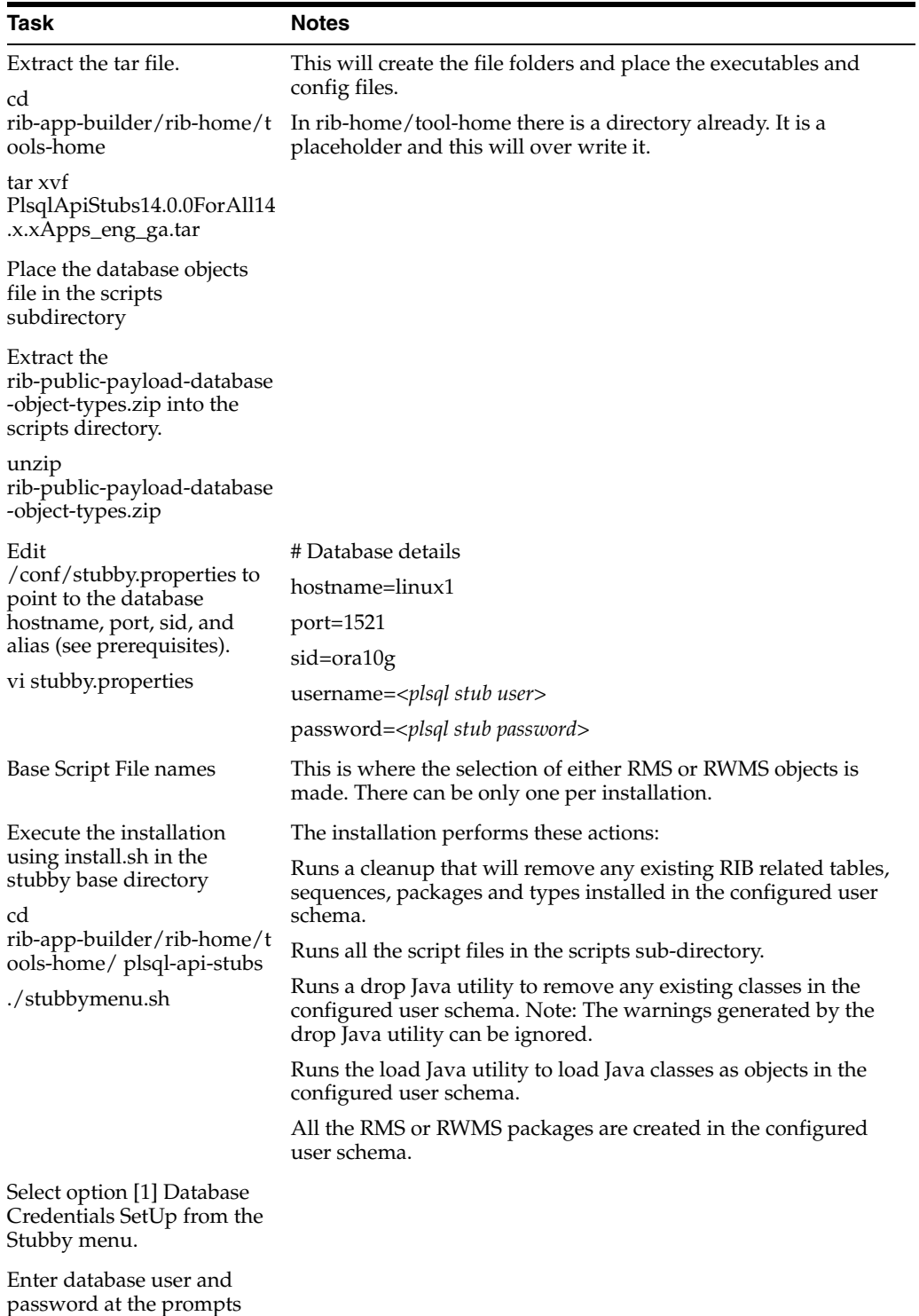

| <b>Task</b>                               | <b>Notes</b>                                                                                 |
|-------------------------------------------|----------------------------------------------------------------------------------------------|
| Select option [2] Installation            |                                                                                              |
| Install Hospital tables                   | See the Oracle Retail Integration Bus Installation Guide.                                    |
| Enter the complete path for<br>$jdk1.7$ : | This version of stubby and the RDBMS require jdk1.7 for<br>compiling Java stored procedures. |

*Table 2–9 (Cont.) Installation*

#### <span id="page-25-0"></span>**Operation**

The next step in using the tool set is to configure the desired behavior of the APIs under test. Use of the tool requires that the user understand the APIs involved at enough detail to understand and answer several prompts during the configuration process. See the Oracle Retail Integration Bus Integration Guide and the operations guides for the RMS and RWMS applications.

*Table 2–10 Prerequisites*

| <b>Task</b>                                                                     | <b>Notes</b>                                                                                                    |
|---------------------------------------------------------------------------------|----------------------------------------------------------------------------------------------------|
| Create a sub-directory for<br>the test messages to<br>configure the API to use. | The RIB ships with sample xml files for each message family.<br>These are packaged with RDMT and are located under the<br>testmsg subdirectory in the rdmt directory. |
| These can be any location on<br>the same host where the tool                    | retail-public-payload-xml-samples.zip.                                                                                                    |
| user has permissions to<br>read.                                                | These should be used as a basis for testing and modified to suit<br>the test cases.                                                                                   |
| Understand and know                                                             | API Types supported:                                                                                                    |
| which API and its type to<br>configure.<br>For example:                         | <b>GETNXT</b>                                                                                                    |
|                                                                                 | CONSUME                                                                                                    |
| API Type: GETNXT                                                                | PUB_RETRY                                                                                                    |
| API Package name:<br>RMSMFM_ITEMS                                               |                                                                                                    |
| Message Type: ITEMCRE                                                           |                                                                                                    |

Execute the configure\_api.sh script or select the menu item (Configure API) and respond to the prompts.

Prompts during configuration of a GETNXT and PUB\_RETRY.

*Table 2–11 Configuration Prompts*

| <b>Prompt</b>                                                                          | <b>Notes</b>                                     |
|----------------------------------------------------------------------------------------|--------------------------------------------------|
| Status Code the GETNXT<br>API should return:                                           | Case sensitive                                   |
| S for Success, H for hospital,<br>N for no message, and E for<br>exception             |                                                  |
| Enter Error Message to be<br>returned (to be entered only<br>for H or E status codes). |                                                  |
| Enter data for O_MESSAGE                                                               | The complete file path of the message to upload. |
| Enter Business Object ID to<br>be returned.                                            | Optional                                         |

| Prompt                                                                    | <b>Notes</b> |
|---------------------------------------------------------------------------|--------------|
| Enter the Routing<br>Information, if applicable<br>for your message type. |              |
| Enter the Thread Value for<br>the message.                                |              |
| Enter the number of times<br>the message must be<br>replicated.           |              |

*Table 2–11 (Cont.) Configuration Prompts*

#### Prompts during configuration of a CONSUME.

*Table 2–12 CONSUME Configuration Prompts*

| Prompt                                                                          | <b>Notes</b>                                                                           |
|---------------------------------------------------------------------------------|----------------------------------------------------------------------------------------|
| Enter Status Code the<br>Consume should return<br>[S-Success]/[E-Error]         |                                                                                        |
| Enter the Exception to be<br>Thrown<br>eg:nullpointerexception:                 | The Exception_To_Throw and Error Message are only prompted<br>if the status code is E. |
| Enter the Exception<br>Message to be Thrown.                                    |                                                                                        |
| Enter Message Type the<br>Consume should return<br>[CRE,MOD,DEl]<br>eg:ITEMCRE: |                                                                                        |

# **3** <sup>3</sup>**FileIO**

<span id="page-28-0"></span>Until now, the RIB lacked the feature of publishing/subscribing the messages from/to the file system. The FileIO application facilitates RIB with the functionality to publish/subscribe messages from/to files.

FileIO is a Java enterprise application developed using spring framework. The fileio.ear works in conjunction with rib-fileio.ear in integrated RIB environment to publish and consume the messages. All retry and error handling capability of RIB is automatically lent to this fileio.ear application.

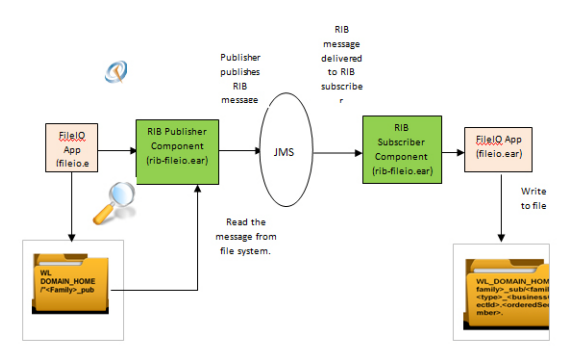

The FileIO application along with rib-fileio can be used as a publisher as well as a consumer component. FileIO as a publisher scans the Weblogic server DOMAIN\_ HOME directory for folder names of the format "<Family>\_pub". If the directory is found, it adds a scheduler for that folder and starts polling for files inside it, with the filename format <family>\_<type>\_<businessObjectId>.<orderedSeqNumber >. If the file matching the criteria is found, message is published to the RIB topic through rib-fileio publisher component.

The subscribing component of the rib-fileio application, subscribes to the message on the RIB topics by calling the injector in rib-fileio. The injector unmarshalls the payload and writes the content to a file in the directory WL\_DOMAIN\_HOME/<family>\_sub. The file name will be of the format <family>\_<type>\_<br/>businessObjectId>.< orderedSeqNumber>.

# <span id="page-28-1"></span>**Installation and Configuration**

Take the following steps to install and configure the application:

**1.** Build a new rib-fileio.ear using rib-app-builder tool. The FileIO application is a javaee application.

**Note:** Refer to the *Oracle Retail Integration Bus Implementation Guide* Release 14.0 for more detailed steps on adding a new rib-<app>.

- **2.** Compile and deploy rib-fileio.ear using standard rib-app-builder deploy tool.
	- Note down the jndi.providerUrl e.g. t3://localhost:7001
	- Note down the jndi.securityPrincipal e.g. *<weblogic username>*
	- Note down jndi.securityCredentials e.g. *<weblogic password>*

**Note:** Refer to the *Oracle Retail Integration Bus Installation Guide* Release 14.0, chapter 4 Run the RIB Application Installer for compilation and deployment steps.

- **3.** Download RibFileIo14.0.0ForAll14.x.xApps\_eng\_ga.zip to a working folder, example FILEIO\_HOME.
- **4.** Extract the zip file. The FILEIO\_HOME /fileio directory is created.
- **5.** Traverse to the directory FILEIO\_HOME/fileio.
- **6.** Run the command, java -jar config-and-secure.jar

**Note:** This step is required only if FileIO is to be used for publishing. To use FileIO as a consuming application skip to step 8.

- **7.** Provide the following details:
	- JNDI URL of the rib-<app> to publish the message: The JNDI URL of the WLS server where rib-fileio is hosted.
	- User Name : The weblogic user name credential to connect to the above provided URL
	- Password: The password credential to connect to the above provided URL
- **8.** Deploy the fileio.ear using WebLogic console.
	- The WebLogic domain must not be an OSB domain as there are spring library conflicts when deployed in OSB domain.
	- The recommended option is to create a new WebLogic domain called fileio\_ domain and deploy the application there.
	- If the tool is used for publishing, edit the weblogic.policy fie located at "\${WL\_ HOME}/wlserver\_10.3/server/lib" and give the following permissions to read the wallet file.

#### Sample permission:

grant codeBase "file:/home/xyz/install/wls1036/user\_projects/domains/base\_ domain/-" {

permission java.security.AllPermission;

permission oracle.security.jps.service.credstore.CredentialAccessPermission "credstoressp.credstore", "read,write,update,delete";

permission oracle.security.jps.service.credstore.CredentialAccessPermission "credstoressp.credstore.\*", "read,write,update,delete";

};

- **9.** Verify that the application is in running/active state using WLS console.
- **10.** Bounce the server.

**Note:** To see the system output logs in the console, set the following two variables in the console before starting WLS using the startWebLogic.sh script.

export SERVER\_NAME=<your server name>

export WLS\_REDIRECT\_LOG =

servers/\${SERVER\_NAME}/logs/\${SERVER\_NAME}.sysout

### <span id="page-30-0"></span>**General Usage**

The following sections provide guidelines on using the application.

#### <span id="page-30-1"></span>**Publishing Using FileIO**

Take the following steps to publish the payload using FileIO application:

**1.** Configure and install using rib-app-builder tool, the application which uses FileIO for publishing the message.

**Note:** Refer to the *Oracle Retail Integration Bus Implementation Guide* Release 14.0, Chapter 11, RIB Customization/Extension.

- **2.** Login to rib-admin-gui of the publishing application and make sure that the publishing adapter is up and running.
- **3.** On the WebLogic server where fileio.ear is installed, under DOMAIN\_HOME, create a directory with the name that has a format <message\_family>\_pub. For example, mkdir Banner\_pub.
- **4.** Copy the payload file to this folder. Rename the file to the format <message family>\_<message type>\_<businessObjectId>.<orderSeqNumber>. For example, Banner\_BannerCre\_1.1.
- **5.** The rib-fileio application automatically schedules a publisher to pick the payload file and publish the file to respective RIB topic. After successful publication the file is deleted from the folder.
- **6.** To stop publishing, add a file by name "STOP" to the <message\_family\_pub> folder. For example, touch Banner\_pub/STOP.
- **7.** Notice that the message is not published to the topic and the payload file still remains in the same folder.
- **8.** Publishing can be resumed by deleting the "STOP" file. For example, rm Banner\_ pub/STOP.

### <span id="page-31-0"></span>**Consuming Using FileIO**

Take the following steps to publish the payload using FileIO application:

**1.** Configure and install using rib-app-builder tool, the application which uses FileIO for publishing the message.

**Note:** Refer to the *Oracle Retail Integration Bus Implementation Guide* Release 14.0, Chapter 11, RIB Customization/Extension.

**2.** Publish the message to RIB topic through a publishing adapter or RDMT.

1.Publish the message to RIB topic through a publishing adapter or RDMT.

OR

For testing purpose, upload the payload.xml file by accessing the link http://<host>:<port>/fileio-web/InvokeInjector.jsp?family=*<message\_ family>*&type=*<message\_type>*&businessObjectId=someid. This guides you to place the payload.xml in the application defined WLS folder.

The host and port are specific to the WLS instance where the FileIO is hosted.

- **3.** Access the link in the step 2 again.
- **4.** Scan the folder WL DOMAIN\_HOME/<message\_family>\_sub for the file with the name format <message\_family>\_<message\_type>\_ <businessObjectId>.<orderSeqNo>.

The content of the message consumed is written to this file.

#### <span id="page-31-1"></span>**Limitations of FileIO**

- Setting routing information during publication is not supported.
- The read and write operations, associated with the files, do not participate in RIB's XA transaction.

## <span id="page-31-2"></span>**Operational Conditions**

In a production environment, it is recommended that you use the Oracle RAC database for hosting RIBAQ topics and RIB related tables. If the database is started in an archive mode, the redo logs are archived into database archive logs. The count of the archive log is proportional to the number of database transactions.

Specific to RIB, every message that flows through RIB participates in database transaction. All the transactions get written to a redo log, which later gets archived. Example transactions involve, queuing the message on to topic, de- queuing from topic, writing error message to hospital tables.

With fileio, publishing of messages in bulk involves creating required number of message files under WLS\_DOMAIN\_HOME directory, within defined location and file name format that has been already discussed. Since messages are huge in number with bulk messaging scenario, an alarming increase in the database archive logs is expected.

# <span id="page-31-3"></span>**Use Cases**

The use cases considered are as follows:

### <span id="page-32-0"></span>**FileIO As a Publisher**

FileIO as a publisher, publishes a InvReq message to etInvReq topic and RMS consumes the message from etInvReq topic. The same is depicted in the flow diagram below.

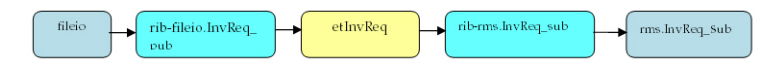

### <span id="page-32-1"></span>**FileIO As a Subscriber**

RPM publishes a RegPrcChg message to etRegPrcChgFromRPM topic through rib-rpm and rib-fileio subscribes to the message.

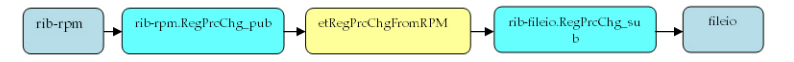

### <span id="page-32-2"></span>**Preparing and Deploying rib-fileio.ear**

Take the following steps to prepare and deploy the rib-fileio.ear:

- **1.** Login to the Unix machine and traverse to rib-home directory.
- **2.** Create a rib-fileio directory using the command: mkdir application-assembly-home/rib-fileio
- **3.** Create the rib-fileio adapter specific file.
	- **a.** Create a new file "rib-fileio-adapters.xml" as below, by running touch application-assembly-home/rib-fileio/rib-fileio-adapters.xml. Edit it to add the adapter details as below snippet.

```
<?xml version="1.0" encoding="UTF-8"?>
<rib-adapters 
xmlns:xsi="http://www.w3.org/2001/XMLSchema-instance" 
xsi:noNamespaceSchemaLocation="rib-adapters.xsd" 
appName="rib-fileio">
<subscribers>
<message-driven id="RegPrcChg_sub_1" 
initialState="running" />
</subscribers>
<publishers>
<request-driven id="InvReq_pub_1" 
initialState="notConfigurable" />
</publishers> 
<hospitals>
<timer-driven id="sub_hosp_0" initialState="running" 
timeDelay="10" >
<timer-task>
   <class 
name="com.retek.rib.j2ee.ErrorHospitalRetryTimerTask"/>
```

```
 <property name="reasonCode" value="SUB" />
  </timer-task>
</timer-driven>
<timer-driven id="jms_hosp_0" initialState="running" 
timeDelay="10" >
 <timer-task>
   <class 
name="com.retek.rib.j2ee.ErrorHospitalRetryTimerTask"/>
       <property name="reasonCode" value="JMS"/>
  </timer-task>
</timer-driven>
</hospitals>
</rib-adapters>
```
**b.** Create rib-fileio-adapters-resources. properties as below, by running touch application-assembly-home/rib-fileio/rib-fileio-adapters-resources.properties. Edit it to add the adapter details as below snippet.

```
#
```
# If this changes, ManagedAdaptersResourcesPropertiesTest will need to # change accordingly.

```
#
```
sub\_all.name=Subscribers

sub\_all.desc=Manages all subscribers at the same time

RegPrcChg\_sub\_1.name=RegPrcChg Subscriber, channel 1

RegPrcChg\_sub\_1.desc=Subscriber for the RegPrcChg family through channel

InvReq\_pub\_1.name=InvReq Publisher, channel 1

InvReq\_pub\_1.desc=Publisher for the InvReq family through channel 1

hosp\_all.name=Hospital Retriers

hosp\_all.desc=Manages all hospital retriers at the same time

sub\_hosp\_0.name=SUB Hospital Retry sub\_hosp\_0.desc=Inject messages into from the Error Hospital

jms\_hosp\_0.name=JMS Hospital Retryjms\_hosp\_0.desc=Re-publish messages from to JMS after JMS is brought back up.

**c.** Create rib-fileio.properties as below, by running touch application-assembly-home/rib-fileio/rib-fileio.properties. Edit it to add the adapter details as below snippet.

#####################################################

# rib-fileio application specific properties go here. #

 $\#$ 

# All properties have default values, add the #

# property here only if the default value does not #

# suit your environment. #

#####################################################

**4.** Add rib-fileio as an application in application-assembly-hone/conf/rib-application-assembly-info.xml.

```
<rib-app id="rib-fileio" type="javaee-app">
```
<ear>

```
 <classpath refid="rib-app.global.ear.classpath" />
```
<java-ee-module>

<web-war />

```
 <ejb-jar>
```

```
 <classpath refid="rib-app.global.ejb-jar.classpath" />
```
</ejb-jar>

```
 <jms-jca-connector>
```

```
 <classpath
```

```
refid="rib-app.global.jms-jca-connector.classpath"/>
```

```
 </jms-jca-connector>
```

```
 </java-ee-module>
```

```
\langle/ear>
```

```
<resource>
```

```
 <resource-path refid="rib-app.global.resource-path" />
```

```
 <resource-path>
```

```
 <fileset dir=".">
```

```
 <include name="retail/remote_service_locator_info_
ribserver.xml" />
```
<include name="rib-fileio.properties" />

<include name="rib-fileio-adapters.xml" />

<include

```
name="rib-fileio-adapters-resources.properties" />
```

```
 </fileset>
```

```
 </resource-path>
```

```
</resource>
```

```
\langlerib-app>
```
- **5.** Update the various sections of the deployment-home/conf/rib-deployment-env-info.xml file with the following steps:
	- **a.** Add "fileio" in app-in-scope-for-integration.

<app-in-scope-for-integration>

<app id="tafr" type="tafr-app"/>

<app id="sim" type="javaee-app"/>

<app id="rpm" type="javaee-app"/>

<app id="fileio" type="javaee-app">

</app-in-scope-for-integration>

**b.** Define the WebLogic Server information for the fileio application. Add the following XML section under the <weblogic> tag:

```
<wls id="rib-fileio-wls1">
```

```
<wls-instance-name>rib-fileio-wls-instance</wls-instance-n
ame>
```

```
<wls-instance-home>ribuser@ribhost.example.com://u00/Oracl
e/Middleware/user_
```

```
projects/domains/RIBDomain/servers/rib-fileio-wls-instance
</wls-instance-home>
```

```
<wls-listen-port protocol="http">19103</wls-listen-port>
<wls-user-alias>rib-fileio-wls-user-alias</wls-user-alias>
```
 $\langle$ /wls $\rangle$ 

**c.** Edit rib-deployment-env-info.xml and point rib-sim to fileio by modifying the <jndi> section for rib-sim as follows:

<jndi>

```
<url>t3://ribhost.example.com: 19103/fileio</url>
<factory>weblogic.jndi.WLInitialContextFactory</factory>
<user-alias>sim_jndi_user-name-alias</user-alias>
</jndi>
```
**d.** Add the following XML section under the  $\langle$ rib-applications> (before  $\langle$ rib-applications>) section. In the jndi/url xml tag section, point it to the location where fileio.ear (not rib-fileio.ear) is deployed. Refer to *Oracle Retail Integration Bus Installation Guide* for details.

```
<rib-app id="rib-fileio" type="javaee-app">
<deploy-in refid="rib-fileio-wls1"/>
<rib-admin-gui>
```

```
<web-app-url>URL to the rib admin gui app.</web-app-url>
<web-app-user-alias>rib-fileio_rib-admin-gui_
web-app-user-alias</web-app-user-alias>
</rib-admin-gui>
<error-hospital-database>
<hosp-url>jdbc:oracle:thin:@ribhost.example.com:1521:ribde
v01></hosp-url>
<hosp-user-alias>rib-fileio_error-hospital-database_
user-name-alias</hosp-user-alias>
</error-hospital-database>
<app-database-not-applicable/>
<notifications>
<email>
<email-server-host>mail.oracle.com</email-server-host>
<email-server-port>25</email-server-port>
<from-address>admin@example.com</from-address>
<to-address-list>admin@example.com</to-address-list>
</email>
\langle \frac{1}{2} mx / ></notifications>
<app id="fileio" type="javaee-app">
<jndi>
<url>t3://fileiohost.example.com:7002/fileio</url>
<factory>weblogic.jndi.WLInitialContextFactory</factory>
<user-alias>fileio_jndi_user-name-alias</user-alias>
</jndi>
</app>
</rib-app>
```
- **6.** Update the rib-integration-flows.xml of rib-func-artifact.war file to add the publisher and subscriber flow information for the fileio application. Follow these steps:
	- mkdir temp
	- cd temp
	- jar xf ../application-assembly-home/rib-func-artifacts/rib-func-artifact.war integration/rib-integration-flows.xml
	- edit integration/rib-integration-flows.xml.

```
<message-flow id="31">
<node id="rib-fileio.InvReq_pub" app-name="rib-fileio"
adapter-class-def="InvReq_pub" type="DbToJms">
<in-db>default</in-db>
<out-topic>etInvReq</out-topic>
```

```
</node>
   <node id="rib-sim.InvReq_pub" app-name="rib-sim"
             adapter-class-def="InvReq_pub" type="DbToJms">
             <in-db>default</in-db>
             <out-topic>etInvReq</out-topic>
           </node>
   <node id="rib-rms.InvReq_sub" app-name="rib-rms"
   adapter-class-def="InvReq_sub" type="JmsToDb">
   <in-topic>etInvReq</in-topic>
   <out-db>default</out-db>
   </node>
   </message-flow>
   <message-flow id="34">
          <node id="rib-rpm.RegPrcChg_pub" app-name="rib-rpm"
             adapter-class-def="RegPrcChg_pub" type="DbToJms">
             <in-db>default</in-db>
             <out-topic>etRegPrcChgFromRPM</out-topic>
           </node>
          <node id="rib-sim.RegPrcChg_sub" app-name="rib-sim"
             adapter-class-def="RegPrcChg_sub" type="JmsToDb">
              <in-topic>etRegPrcChgFromRPM</in-topic>
             <out-db>default</out-db>
          </node>
     <node id="rib-fileio.RegPrcChg_sub" 
   app-name="rib-fileio"
             adapter-class-def="RegPrcChg_sub" type="JmsToDb">
             <in-topic>etRegPrcChgFromRPM</in-topic>
             <out-db>default</out-db>
          </node>
■ jar uvf
   ../application-assembly-home/rib-func-artifacts/rib-func-a
```

```
rtifact.war integration/rib-integration-flows.xml
```
- cd ..
- rm -rf temp
- **7.** Run rib-app-compiler with -setup-security-credential from application-assembly-home/bin.
- **8.** Prepare the JMS using rib-app-builder tool.

```
e.g.: rib-home/deployment-home/bin ./rib-app-deployer.sh 
-prepare-jms
```
**9.** Deploy rib-func-artifact-war by using rib-app-builder tool.

```
e.g.: rib-home/deployment-home/bin ./rib-app-deployer.sh 
-deploy-rib-func-artifact-war
```
**10.** Deploy rib-fileio.ear by using rib-app-builder tool.

e.g.: rib-home/deployment/bin ./rib-app-deployer.sh -deploy-rib-app-ear rib-fileio

**11.** Bounce all rib-<app> servers.

#### <span id="page-38-0"></span>**Implementing the Use Cases**

Take the following steps to implement "FileIO as publisher" use cases:

- **1.** Deploy fileio.ear. Refer to section, [Installation and Configuration](#page-28-1) in this chapter for more details.
- **2.** Prepare and deploy rib-fileio.ear. Refer to the section, [Preparing and Deploying](#page-32-2)  [rib-fileio.ear](#page-32-2) in this chapter for more details.
- **3.** Login to rib-admin-gui of rib-fileio application and make sure the publishing adapter "InvReq\_pub "is up.
- **4.** Create a directory under WLS\_DOMAIN\_HOME with name "InvReq \_Pub"
- **5.** Copy InvReqDesc.xml from "retail-public-payload-xml-samples.zip" to above created folder and rename it to "InvReq\_InvReqCre\_1.1".
- **6.** The message should be published successfully by rib-fileio. Check rib publishing adapter logs for successful publication.
- **7.** Check the subscribing adapter logs from rib-rms admin gui for successful subscription.

Take the following steps to implement "FileIO as subscriber" use cases:

- **1.** Deploy fileio.ear. Refer to section, [Installation and Configuration](#page-28-1) in this chapter for more details.
- **2.** Prepare and deploy rib-fileio.ear. Refer to the section, [Preparing and Deploying](#page-32-2)  [rib-fileio.ear](#page-32-2) in this chapter for more details.
- **3.** Login to rib-admin-gui of rib-fileio application and make sure the subscribing adapter "RegPrcChg\_sub "is up.
- **4.** Access URL : http://fileiohost.example.com:7002/fileioweb/InvokeInjector.jsp?family=RegPrc Chg&type=RegPrcChgCre&businessObjectId=1001.
- **5.** Traverse to directory WLS\_DOMAIN\_HOME and verify that a new directory by name RegPrcChg\_sub got created and has a file with name RegPrcChg\_ RegPrcChgCre\_1001\_1.1 created in it.

# <span id="page-40-0"></span><sup>4</sup>**RIB Diagnostics and Monitoring Tool (RDMT)**

The RIB Diagnostic and Monitoring Tool (RDMT) is a collection of command line tools, written in UNIX shell script along with supporting Java classes packaged in jar files. There are various tools to address these areas:

- Installation Verification (reports)
- Operations (scanning and monitoring)
- Production (scanning and quick triage)
- Test and Support (scanning and fine grain control)
- AQ JMS support and tools

RIB is a complex collection of distributed components, and there are a variety of GUI tools. RDMT augments the GUI tools and provides command line control and access to RIB functions at all levels. RDMT is written to be stand-alone and to provide examples and capabilities for integration into enterprise level OSS and management frameworks, such as Oracle Enterprise Manager, Tivoli, or HP OpenView.

## <span id="page-40-1"></span>**Functionality**

- Support for Oracle WLS RIB Version.
- Support for local/remote installation.
- Support for Oracle Streams AQ JMS as the JMS Provider.
- Support for RIB Hospital databases.
- Support for RAC Configured Databases.
- Support for JMX control of all RIB Components
- Support for message Pub/Sub.

All of the scripts are written to be examples of specific functionality, but have been integrated into a simple tool kit that is configuration driven and has a very simple character-based menu system provided to allow a single point of integration.

### <span id="page-40-2"></span>**RDMT and User Roles and Responsibilities**

The tools are written to provide capabilities and examples of functions for users with various roles and responsibilities.

The primary target role is the RIB administrator, who is responsible for the installation, configuration, and deployment of RIB components. The RIB administrator also performs ongoing RIB Software Life Cycle management and provides production

operation support. This person has full permissions on all of the application server directories and has full read and execute permissions on the Oracle Application Server tools, such as opmnctl and the WLS instance sub directories.

## <span id="page-41-0"></span>**Local or Remote Installations and Capabilities**

RDMT can be installed by a user on the system that may or may not have the RIB/WLS environment. RDMT tools support local and remote WLS functions through JMX.

In remote installations, some scripts in the toolkit expect the installing user to have read permissions of the WebLogic home RIB WLS sub-directories or require execute permission of opmnctl. Therefore, these will return file or permissions errors.

Once the roles and responsibilities of the user have been understood and established, follow the installation instructions available in the *Oracle Integration Bus Installation Guide*.

## <span id="page-41-1"></span>**RDMT Support jars**

The following table provides information on the support RDMT jars:

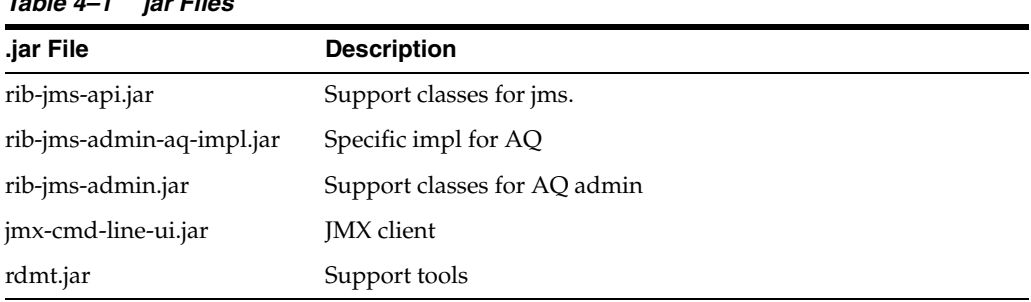

#### *Table 4–1 jar Files*

### <span id="page-41-2"></span>**Sample XML Messages**

The RDMT release packages a zip file of example xml messages for each message family and message type payload. The zip file is located in the RDMT subdirectory testmsgs.

### <span id="page-41-3"></span>**Tools Overview**

RDMT has been designed as a set of command line tools that can serve generally needed functions with examples for retailer specific uses, and to provide a ready to use, low impact application. In many situations, it is a requirement to have tools that consume low bandwidth to manage and triage the RIB. These tools provide alternatives to the GUI based tools. The other common requirement is for control and monitoring command line scripts that can be incorporated into enterprise operations scheduling frameworks, such as Autosys or Appworkx.

RDMT has been organized around a very simple character-based menu system that can be modified to suit the deployment roles and responsibilities and to provide some structure by functional area.

# <span id="page-41-4"></span>**RDMT as an Application**

This section describes RDMT as an application.

### <span id="page-42-0"></span>**SCRIPTDIR**

All of the tools have been organized into a simple application and accessible via the character-based menu system. All of the tools have been designed to execute relative to a based directory (rdmt). Within that base directory, all tools expect to find all of the support libraries and other scripts. To execute any tool, all that is needed is to set the base directory as an environmental variable, SCRIPTDIR.

#### <span id="page-42-1"></span>**Setup**

RDMT can be installed either inside or outside rib-home or in a remote server. To install inside or outside rib-home, the installation script (configbuilder.sh) automatically fetches all necessary configuration parameters from rib-deployment-env.-info.xml from inside the specified rib-home/deployment-home/conf directory.

However, if RDMT is installed in a remote server, the installation script prompts for the RIB deployment environment specific values. All of the scripts have been designed to be configuration driven by property files. The setup process updates these files.

#### <span id="page-42-2"></span>**Current Configuration**

Because there are multiple configurations possible with the fully distributed RIB, all of the tools are designed to work against a set of property files that provide the values needed to execute. Collectively, these are called "current." In the menu system, there are functions that allow configuration of n-number of configurations. For example, there can be n-number of rib-<app>'s configured. Other functions set runtime configuration files to these "current" configurations. All tools then read these "current" values and perform tasks against them.

#### <span id="page-42-3"></span>**RDMTLOGS**

All of the tools are designed to produce logs and to use temporary files. The location of these logs is a configuration parameter and defaults to RDMTLOGS within the rdmt base directory.

# <span id="page-42-4"></span>**RDMT RAC Support**

RDMT supports RAC configured databases. The user needs to provide the entire database connection URL when prompted during the setup process.

The user needs to provide the same JDBC connection URL for AQ JMS or Hospital Databases as supplied in rib-deployment-env-info.xml during RIB installation. The user can provide either thin JDBC connection URL or long JDBC connection URL format (in case of RAC configured database) depending on the user's environment.

The user needs to provide only the database user name, password, and connection URL to configure for any AQ JMS/ Hospital database. The example below shows the configuration for a hospital database during the RDMT setup process.

#### *Example 4–1*

```
Enter RMS database Connection URL [needs_value]: jdbc:oracle:thin:@(DESCRIPTION 
=(ADDRESS_LIST = (ADDRESS = (PROTOCOL = TCP) (HOST = dbhost1) (PORT = 1521))(ADDRESS
= (PROTOCOL = TCP)(HOST = dbhost2)(PORT = 1521))(LOAD_BALANCE = yes))(CONNECT_DATA 
=(SERVICE NAME = orcl))You entered: jdbc:oracle:thin:@(DESCRIPTION =(ADDRESS LIST =(ADDRESS = (PROTOCOL =
TCP)(HOST = dbhost1)(PORT = 1521))(ADDRESS = (PROTOCOL = TCP)(HOST = dbhost2)(PORT
```

```
= 1521))(LOAD_BALANCE = yes))(CONNECT_DATA =(SERVICE_NAME = orcl)))
Enter to Continue? y/n/q [y]:
```
# <span id="page-43-0"></span>**RDMT Main Menu**

This is the main entry point into the RDMT tool kit application. Most selections invoke other submenus. But, for convenience, several tools included in other submenus, are directly accessed from this menu.

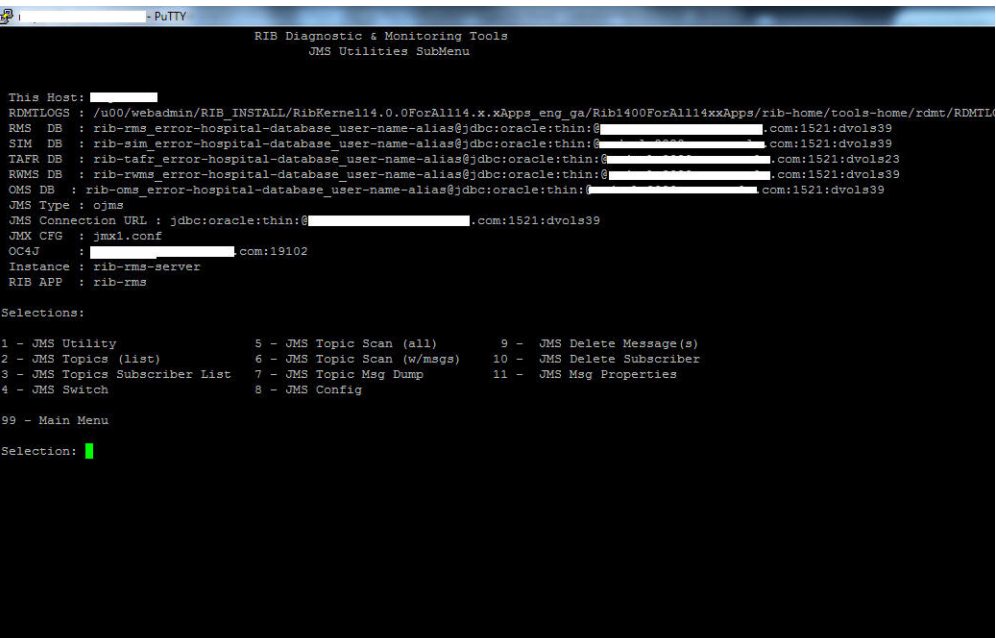

# <span id="page-43-1"></span>**WLS/JMX Utilities**

Script Used:

rdmt\_jmx\_submenu

Description:

This menu option exposes the various tools that use JMX to interact with the WLS instance and to control or status the current rib-<app> and its components.

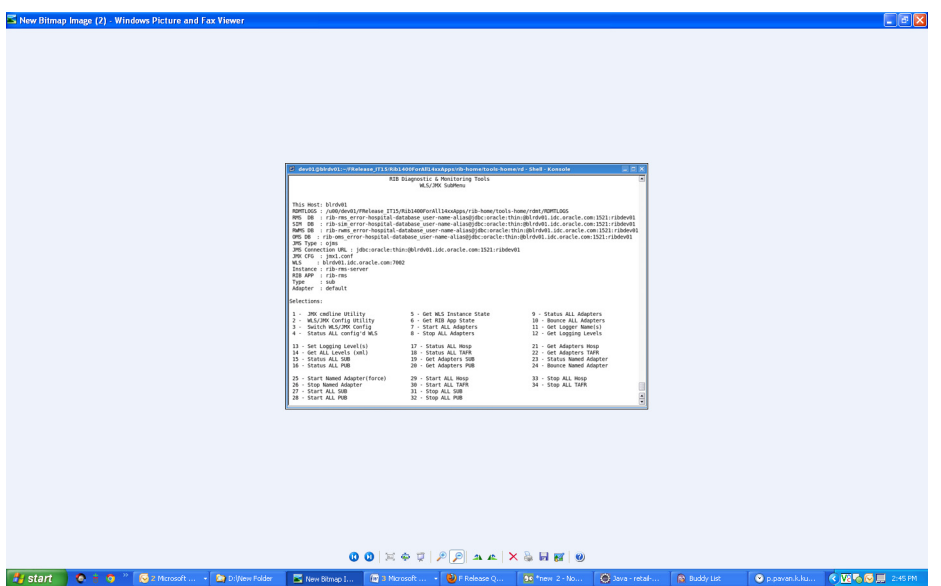

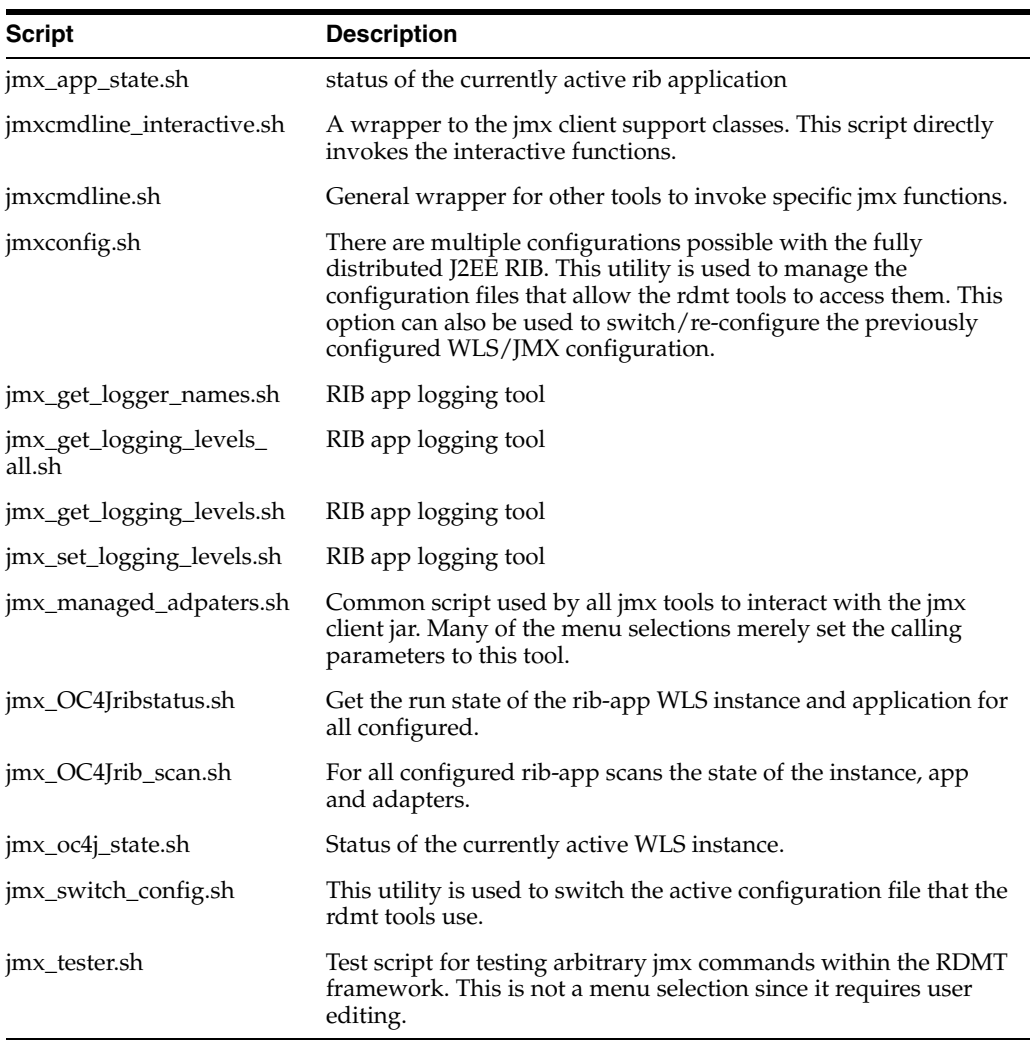

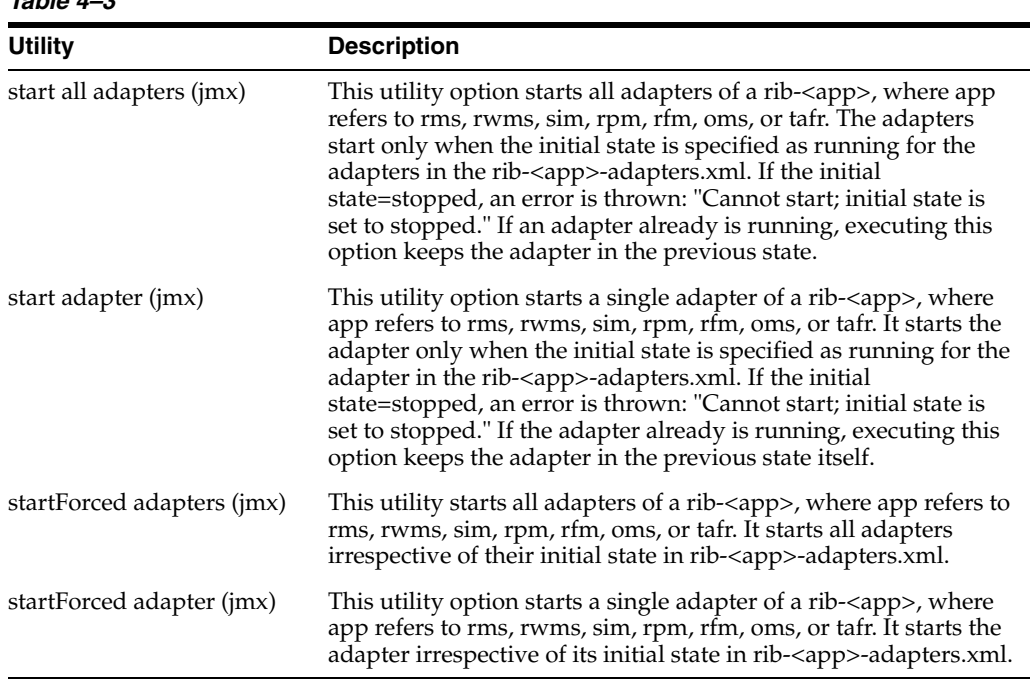

# <span id="page-45-0"></span>**JMS Tools**

Script Used:

*Table 4–3*

rdmt\_jmsutil\_AQ\_submenu

Description:

This menu option exposes the various JMS functionalities available in the tool kit. For convenience, some tools from other submenus are presented here as well.

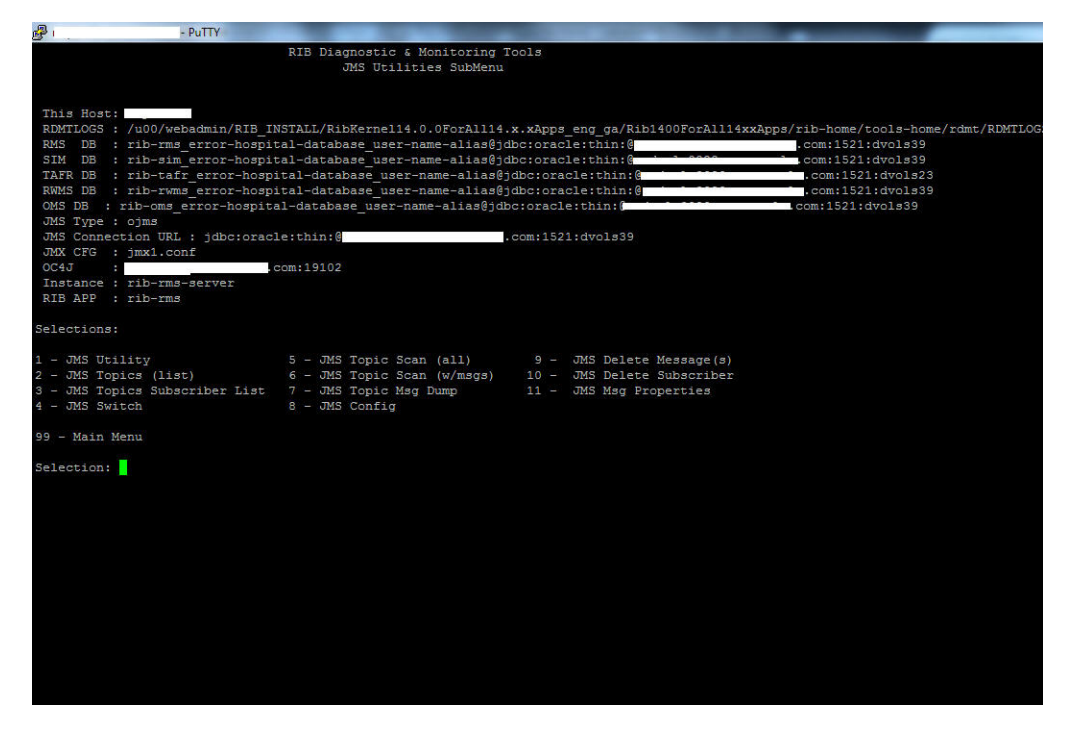

| iavie 4−4           |                                                                                                    |
|---------------------|----------------------------------------------------------------------------------------------------|
| <b>Script</b>       | <b>Description</b>                                                                                                    |
| aqjmscmdline.sh     | Common script used by all JMS tools to interact with the AQ<br>JMS client jar. Many of the menu selections merely set the calling<br>parameters to this tool. |
| deletemsgAQ.sh      | Delete message(s) on a specified JMS topic for a specified<br>subscriber.                                                                                     |
| dmpmsgAQ.sh         | Get a dump of message(s) on an AQ JMS topic for a specified<br>subscriber.                                                                                    |
| dmp_msg_statsAQ.sh  | Get a dump of properties of message(s) on an AQ JMS topic for a<br>specified subscriber.                                                                      |
| jmsconfig.sh        | RDMT supports configuration of n-number of JMS Providers.<br>This utility configures the values to support.                                                   |
|                     | rdmt_jms_submenu is used to make one the current<br>configuration.                                                                                            |
| jmstopicsAQ.sh      | Query the AQ JMS for all of the topics and the message count on<br>each topic.                                                                                |
| jmstopicsAQ_scan.sh | Query the AQ JMS for just the topics with message counts.                                                                                                    |
| jmsutil.sh          | This utility provides direct access to the AQ JMS Java API<br>utilities.                                                                                      |

*Table 4–4*

# <span id="page-46-0"></span>**PUB/SUB Msg Tools**

Script Used:

rdmt\_msgutil\_submenu

Description:

All of the tools is this menu are wrappers that expose functions in the Java utilities rib-jms-api.jar included in the tool kit library. These are general purpose pub/sub functions that are written to support the various JMS Providers for the RIB, such as AQ JMS.

In addition to these, we have a utility to test any TAFR's business implementation. By providing the necessary parameters which are prompted, the user can see the output of a particular TAFR either on the console or in the specified file.

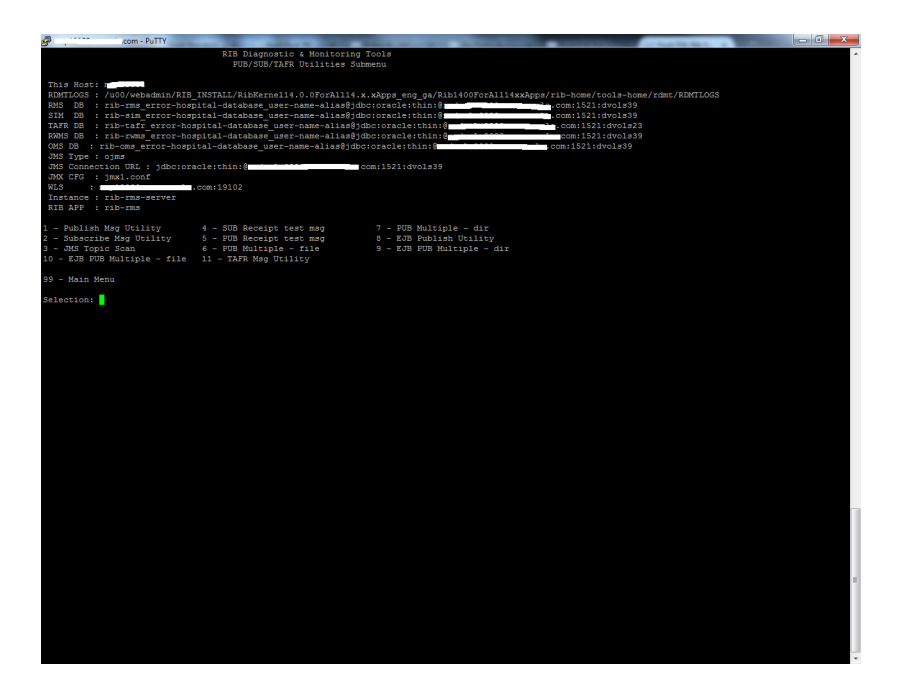

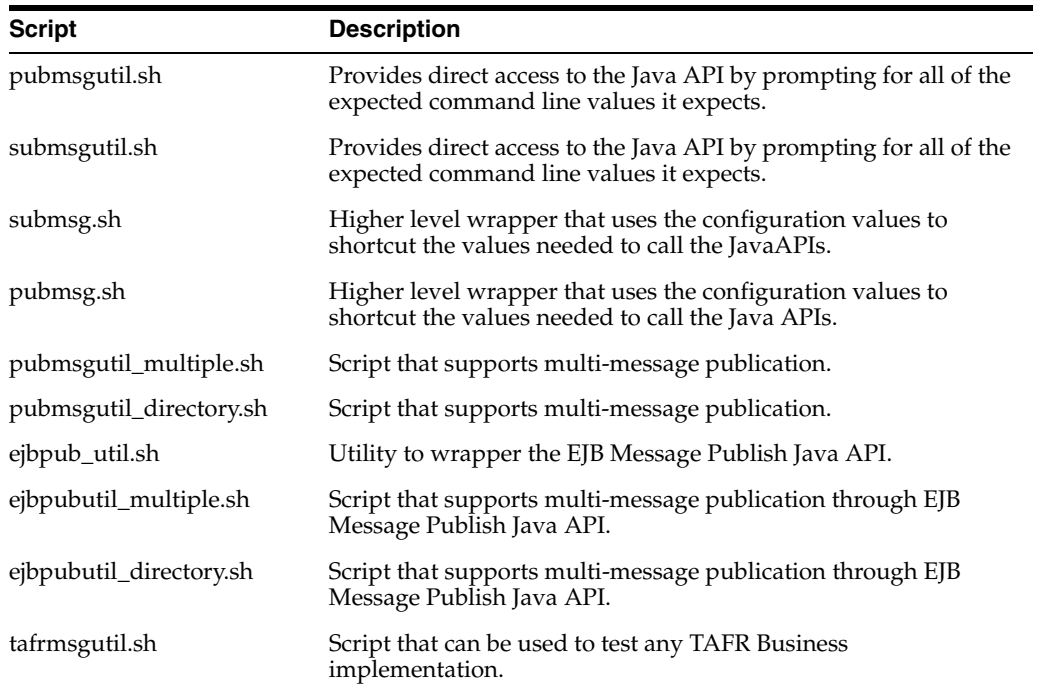

# <span id="page-47-0"></span>**RIB Health Tools**

Script Used:

rdmt\_ribhealth\_submenu

Description:

This option leads the user to the submenu through which the user can get the current RIB health status.

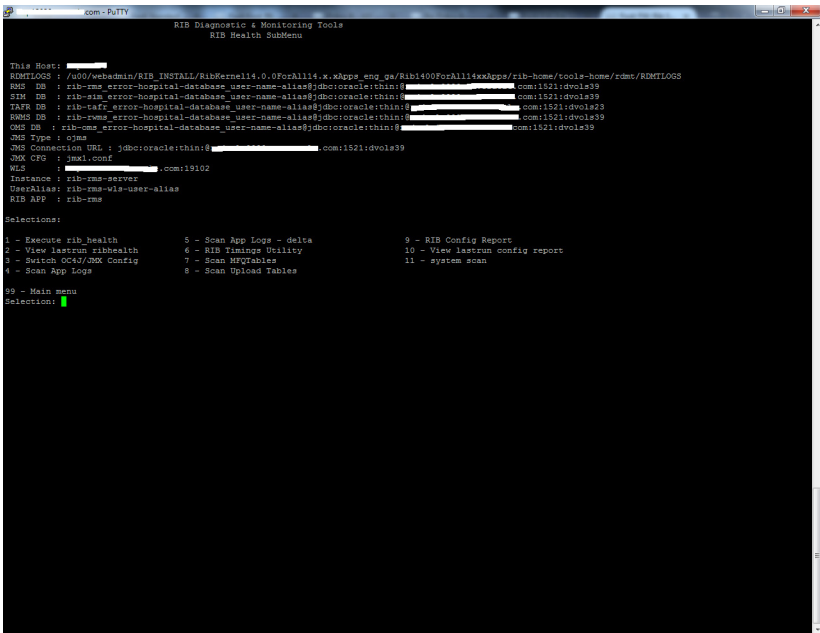

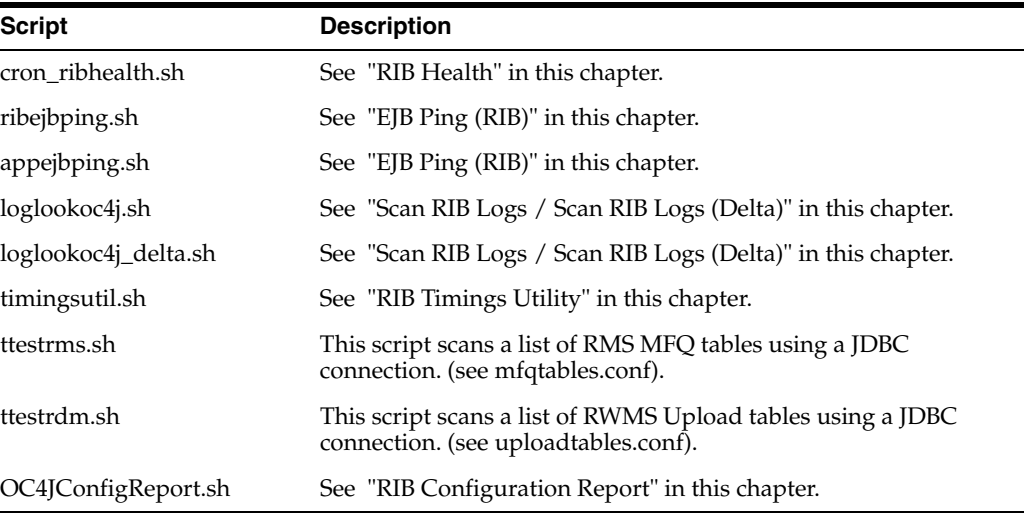

# <span id="page-48-0"></span>**Hospital Scan Tools**

Script Used:

rdmt\_hosp\_submenu

Description:

This option leads the user to the RIB hospital for various applications submenu through which the user can get the current RIB hospital status.

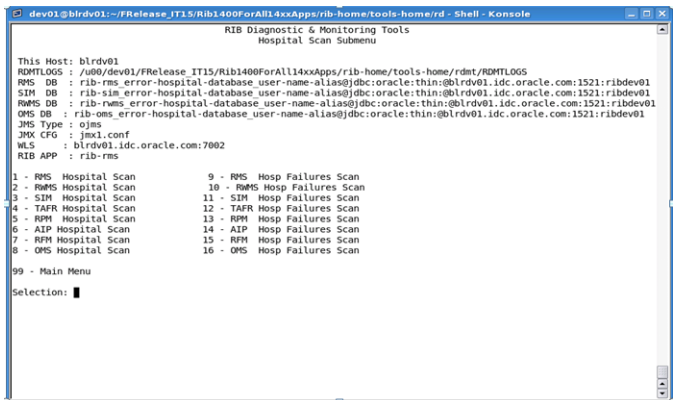

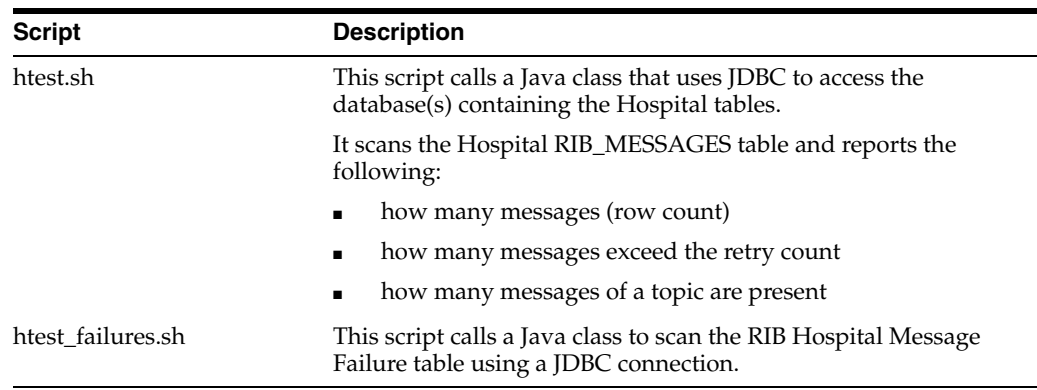

## <span id="page-49-0"></span>**RIB Admin Tools**

Script Used:

rdmt\_ribadmin\_submenu

Description:

The ribadmin script was stand-alone in previous RIB releases. Those functions have since been moved into this menu item. The ribadmin.sh script is sourced to make the existing functions available to the menu items and the variables that the scripts expected have been mapped to rdmt configuration files.

Since many of the functions expect execute permissions on opmnctl as well as read/write permissions on the WLS directory tree, this menu and the tools are designed for the ribadmin role.

If RDMT is installed in the RIB App Builder rib-home and that is accessible and configured, then this menu exposes the rib-app-builder menu selection. A test is performed to verify the rib-home is configured, if not, then the selection will not appear.

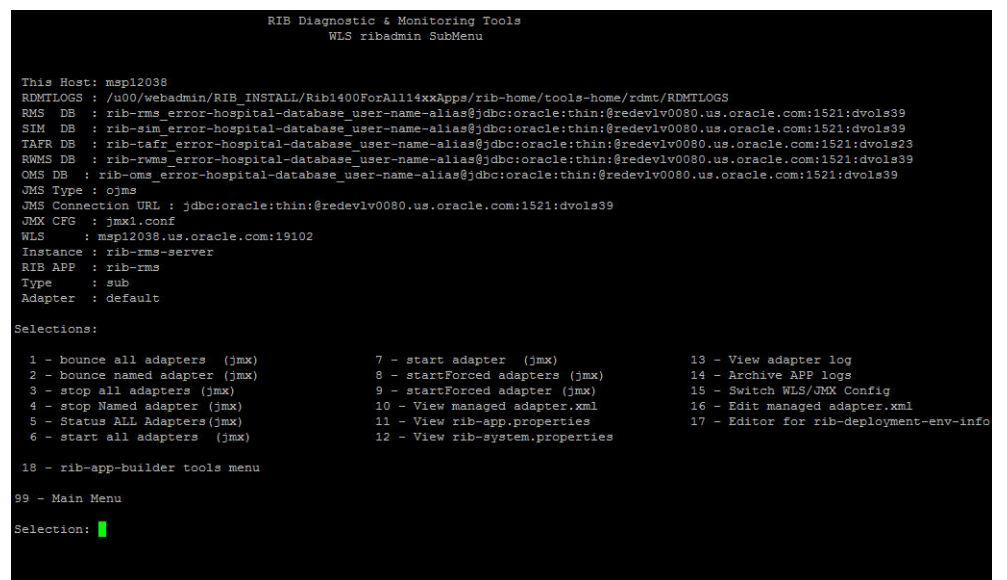

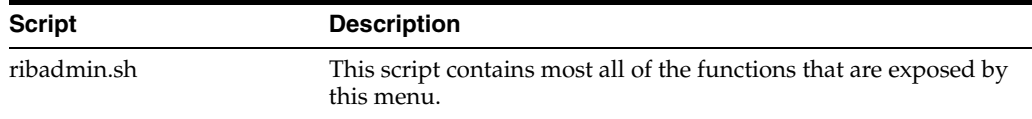

# <span id="page-50-0"></span>**RIB App Builder Tools**

Script Used:

rdmt\_ribappbuilder\_submenu

Description:

This option leads the user to the RIB App Builder tools installed in the rib-home. For a description of the tools and usage, see Chapter 2, "Application Builder" in the *Oracle Retail Integration Bus Operations Guide*.

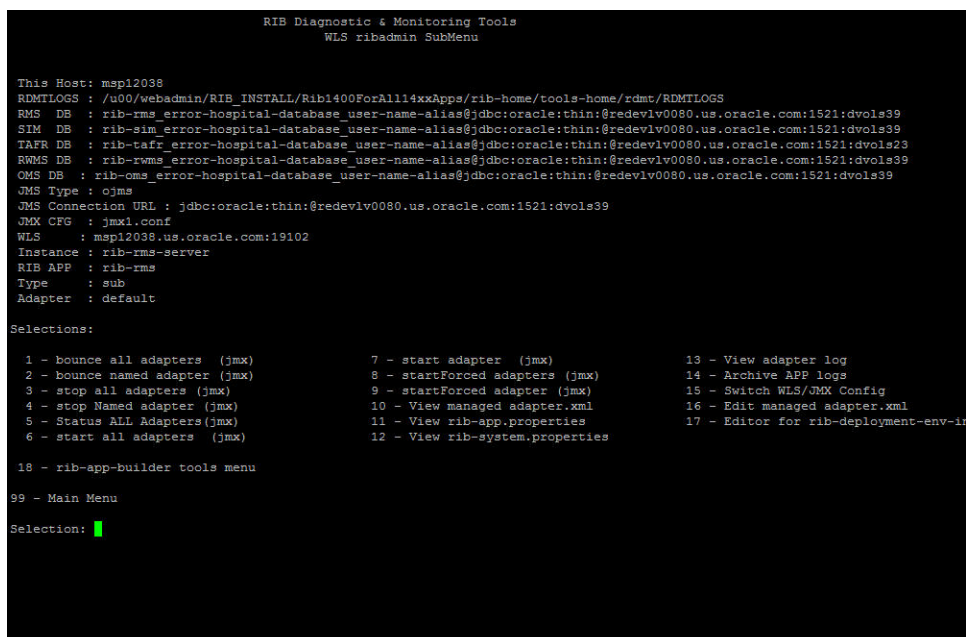

# <span id="page-51-0"></span>**Scan RIB Logs / Scan RIB Logs (Delta)**

Scripts Used:

loglookoc4j.sh, scan\_logs.sh, loglookoc4j\_delta.sh, scan\_logs\_delta.sh

Description:

These scripts perform a log scan to look for a pattern ("Exception") in all of the log files in a directory of the currently active WLS instance. Since they perform file system scans, the RDMT tools must be installed on the host that contains these logs and must have read permissions on the directories and the files.

As the tool scans all of the logs it writes the matches to a single log file. This becomes the base file. A second script (delta) looks for the same pattern, but compares the matches against the base file, and outputs only new ones. The primary scripts are the scan\_logs.sh and the scan\_logs\_delta.sh. The files created and used by these scripts are controlled by the rdmt.conf entries.

The location of these files should be sized to handle large text files, since it is possible for there to be many exceptions and these will contain the consolidated entries from potentially hundreds of logs. The location is the tmp files parameter set during RDMT installation and is defaulted to RDMTLOGS/tmp.

# <span id="page-51-1"></span>**RIB Health**

Script Used:

cron\_ribhealth.sh

Description:

This utility is a general purpose script that invokes other tools and functions in the tool kit to take a snapshot in time of the run-time state of all of the configured rib-apps. Because this script uses specific jar files as well as other tools in the tool kit, it requires that SCRIPTDIR be set to the rdmt base directory.

It produces a rib\_health report on the console as well as a time-stamped log written to the RDMTLOGS/tmp directory. Each execution of the script produces one of the logs, and then over-writes a log called lastrun as well. There is a menu selection that views the lastrun report.

# <span id="page-51-2"></span>**RIB Configuration Report**

Script Used:

OC4JConfigReport.sh

Description:

After the RIB has been installed and configured on WLS, the user can verify installations and configurations using RDMT. A script is linked in the RDMT menu that scans the installations and configurations of rib applications deployed using the configuration settings in the RDMT configuration files.

It is recommended that after the installation is complete, you run the RIB Config Report utility from the RIB Health Menu option. This outputs the results of the scan on the console as well as in an output file under the specified TEMP FILES DIRECTORY. Each run produces a time-stamped log and updates a log called lastrun-config that is viewable from a menu selection.

This script was written to take a snapshot of the RIB environment and test for basic configuration issues. This utility does the following:

- Displays all RIB apps and shows the status for each RIB WLS instance and application.
- Performs JMX related functions such as scanning configurations for each jmxX.conf file and displays the status of the adapters, exceptions from scanning the logs, and so on.
- Performs checks using JMS configuration.
- Performs checks using Hospital configurations.

### <span id="page-52-0"></span>**RIB Timings Utility**

Script Used:

timingsutil.sh

Description:

RIB can log a set of timing entries whenever it creates, transform, routes, filters, or subscribes to messages on the RIB. This utility only works when the RDMT is installed on the host system where the logs are generated and the RDMT user has permissions to read the log directories.

The timingsutil.sh script is a wrapper to the RIBTimings Java class. This script runs the RibTimings post processor on an adapter's timing file. It prompts for the adapter name then it analyzes the timings logs for that particular adapter. The output is to the screen as well as a file of CSV format in the RDMT temp files directory;

RDMTLOGS/tmp/<adapter>.csv. which contains the detailed analysis of timings logs.

This csv file can be directly viewed by Excel. To use this function, the adapter timing log parameters must be set to DEBUG.

### <span id="page-52-1"></span>**JMS Publish Utility**

Script Used:

pubmsgutil.sh

Class:

RibJmsPublisherTester

Description:

This utility was developed to publish a message to a JMS topic. The pubmsgutil.sh is a wrapper script to RibJmsPublisherTester. It calls the JMS API and publishes the message on to the topic.

Usage:

"java com.retek.rib.jms.RibJmsPublisherTester -j <JMS provider> -x <JMS URL> -u *<JMS username>* -p *<JMS password>* -t <topicName> -n <xmlFileName> -wm <should messages be wrapped in RIBMessage envelop>

```
-f <messageFamily>
-m <messageType>
-ri <routingInfo>
-tv <threadValue>
-nt << number of times - optional (default value is 1) >>
```
## <span id="page-53-0"></span>**EJB Publish Utility**

Script Used:

ejbpub\_util.sh

Class:

RibMessagePublisherClient

Description:

This utility was developed to wrapper the EJB Message Publish Java API. The ejbpub\_ util.sh is a wrapper script to RibMessagePublisherClient. It calls the specified EJB service and publishes the message on to the AQ JMS. It uses the platform service to publish the message. The user needs to specify the necessary parameters.

#### Usage:

```
java com.oracle.rib.rdmt.util.RibMessagePublisherClient
-host <<host |1>>
-port <<RMI port -- required>
-app << App name -- required>>
 -fa <<family -- required>>
-ty <<type -- required>>
-us <<user | optional>>
-pw <<password | optional>>
-fi <<file -- required>>
```
## <span id="page-53-1"></span>**TAFR Msg Utility**

Script Used:

tafrmsgutil.sh

Class:

TestAnyTafrBOImpl

Description:

This utility is developed to test any TAFR Business implementation. This helps to check the output of a particular TAFR by providing the necessary prompted arguments. It prompts the user for the TAFR name, the location of the input sample file, adapter id, and the output file name to direct the output (optional). If the output file name is not specified, the default output is routed to stdout. Once provided the valid arguments, the user can see the output of that particular TAFR.

Sample Output:

------------------------------------------------- TAFR TEST UTILITY -------------------------------------------------- This utility was developed to test any TAFR Business implementation. These are designed to help diagnose/validate the TAFR implementation.

```
 Usage: java TestAnyTafrBOImpl
```

```
 <tafr name -- required>
         <file path -- required>
         <true|false print message data -- required>
         <adapter-id -- required>
         <file name -- optional | default output routed to stdout>
Do you wish to continue ?
Enter to Continue? y/n/q [y]:
Existing parameter values:
StoresToStoresPhys /u00/rib-home/tools-home/rdmt/testmsgs/PODesc.xml true
StoresToStoresPhys_tafr_1
Do you wish to execute using existing values?
Enter to Continue? y/n/q [y]: n
Enter TAFR Name [StoresToStoresPhys]:
You entered: StoresToStoresPhys
Enter to Continue? y/n/q [y]:
Enter the Input message file and path
  /u00/rib-home/tools-home/rdmt/testmsgs/PODesc.xml]:
  /u00/rib-home/tools-home/rdmt/testmsgs/storedel.xml
You entered: /u00/rib-home/tools-home/rdmt/testmsgs/storedel.xml
Enter to Continue? y/n/q [y]:
Print Message Data? [ true | false] [true]:
You entered: true
Enter to Continue? y/n/q [y]:
Enter Adapter ID [StoresToStoresPhys_tafr_1]:
You entered: StoresToStoresPhys_tafr_1
Enter to Continue? y/n/q [y]:
Enter the Output file name and path if required (default output routed to stdout)
 []:
You entered:
Enter to Continue? y/n/q [y]:
log4j:WARN No appenders could be found for logger
 (com.retek.rib.domain.ribmessage.bo.RibMessagesFactory).
log4j:WARN Please initialize the log4j system properly.
Trying to load rib-system.properties from
class.path=lib/rib-private-tafr-business-impl.jar:../../application-assembly-home/
rib-tafr/
rib-system.properties loaded from
 file:/u00/rib-home/application-assembly-home/rib-tafr/rib-system.properties
Trying to load rib-tafr.properties from
class.path=lib/rib-private-tafr-business-impl.jar:../../application-assembly-home/
rib-tafr/
rib-tafr.properties loaded from
 file:/u00/rib-home/application-assembly-home/rib-tafr/rib-tafr.properties
*******************RIBMESSAGES TRANSFORMED DATA*************************
<?xml version="1.0" encoding="UTF-8"?>
<RibMessages xmlns="http://www.oracle.com/retail/integration/rib/RibMessages"
 xmlns:xsi="http://www.w3.org/2001/XMLSchema-instance"
 xsi:schemaLocation="http://www.oracle.com/retail/integration/rib/RibMessages
file:///C:/rib-home/application-assembly-home/rib-tafr/integration/xsd/RibMessages
.xsd">
   <ribMessage>
```

```
 <family>Stores</family>
     <type>storedel</type>
     <ribmessageID>11.0.x|RIBMessagePublisherEjb|null|2006.01.23
  11:45:46.052|510</ribmessageID>
    <routingInfo>
      <name>loc_type</name>
      <value>p</value>
     </routingInfo>
     <routingInfo>
      <name>dest_id</name>
       <value/>
       <detail>
        <dtl_name>loc_type</dtl_name>
        <dtl_value>p</dtl_value>
       </detail>
     </routingInfo>
     <publishTime>2006-01-23 11:45:46.052 CST</publishTime>
  <messageData>&lt; AllocDesc&gt; &lt; store&gt; S&lt; /store&gt;
  k]t:/AllocDesc&gt:
</messageData>
    <customData/>
     <customFlag>F</customFlag>
  </ribMessage>
</RibMessages>
*********************PAYLOAD DATA*************************
<?xml version="1.0" encoding="UTF-8"?>
<AllocDesc>
<store>5</store>
   </AllocDesc>
******************************************************************
***OUT MESSAGE WILL BE ROUTED TO THE FOLLOWING TOPIC(S)***********
******************************************************************
         1) etStoresPhys
******************************************************************
```
## <span id="page-55-0"></span>**Configure Multi Channels**

Script Used:

configMultiChannel.sh

Description:

This utility is developed to make multi channel configuration easy. Using this utility user can configure multichannel for the desired flow id, also configuration changes can be reverted back in case needed.

Script reads rdmt.conf file to get rib-home and log file location. After rib-home is located, script reads rib-deployment-env-info.xml to know the applications in scope. Also script reads rib-integration-flow.xml present in rib-home/application-assembly-home/rib-func-artifacts/rib-func-artifact.war.Script makes list of adapters to be multi channel configured. Script also takes into consideration adapters from flows with ref-id to one or more adapter of given flow.

After the script gets all the desired inputs from user and confirmation to proceed, script will update xml and properties files for the applications which are in scope.

Usage:

This utility is available in rdmt main menu option 17. On running this utility, you are prompted to enter the message-flow-id. Second input to the utility will be number of

channels to configure. After the utility is run with all the desired inputs, a user friendly message is displayed on screen. In case this configuration already exists for the given flow and number of channels, the following message appears on the screen multi channel configuration is already existing. Else, the following message appears configuration completed. The following is a sample output:

Selection: 17

```
**********************************************************************
            CONFIGURING MULTI CHANNELS OPTION IS CHOSEN.
 **********************************************************************
RIB-HOME = /u00/dev01/FRelease_IT15/Rib1400ForAll14xxApps/rib-home
Applications in scope are : [rib-oms, rib-rms, rib-sim, rib-tafr]
Log file location: /u00/dev01/FRelease_
IT15/Rib1400ForAll14xxApps/rib-home/tools-home/rdmt/RDMTLOGS/MultiChannelConfig.lo
g
Enter "return" to terminate this process and return to main menu.
Enabling multi channels needs two inputs from the user. First one is, 
"message-flow id" number from "rib-integration-flows" file. This file will be 
available at deployment of "rib-func-artifact.war".
Enter "message-flow id" number:1
You are about to enable multi channels to the following adapters of applications 
in scope:
rib-rms.Alloc_pub
rib-rms.Transfers_pub
rib-rwms.StockOrder_sub
rib-sim.StockOrder_sub
rib-tafr.Alloc_tafr
rib-tafr.CustOrder_tafr
rib-tafr.Transfers_tafr
The second input, the user to enter is number of the channels required for the
above entered "message-flow id" number.
Enter count of multi channels:2
The adapter files named "rib-<app>-adapters.xml" and property files named
"rib-<app>-adapters-resources.properties" of
applications in scope will be edited to enable multi channels. Please take a 
backup copy of those files.
Do you want to continue? [Y/(N)]:Y
Multi channels configuration completed. Time Taken = 1.516 Seconds.
```
### <span id="page-56-0"></span>**Tool Usage Examples**

The following are sets of steps for resolving tool usage concerns.

#### <span id="page-56-1"></span>**Ensure RIB is Correctly Installed**

Complete the following steps:

- **1.** Using the RDMT Menu system, select the RIB Health SubMenu.
- **2.** Execute RIB Config Report option. This produces the basic report on installation.

This step scans the installations and configurations of rib applications deployed in WLS. It finally produces a RIB WLS configuration report on the console as well as writes it into a file under the RDMT Temp directory, which contain the status of all the RIB configurations necessary to detect/diagnose any RIB related issues.

**3.** If you find any discrepancies, refer to the Oracle Retail Integration Bus Installation Guide and follow the steps mentioned there.

### <span id="page-57-0"></span>**Determine Whether the Local WLS is Running**

Complete the following steps:

- **1.** Using the RDMT Menu system, select the WLS/JMX Utilities SubMenu.
- **2.** Execute Get WLS Instance State option. It displays the current WLS status.
- **3.** If it is not running, start the local WLS instance. See the Oracle Retail Integration Bus Installation Guide for how to start it.

### <span id="page-57-1"></span>**Determine Where an Issue is Occurring**

Complete the following steps:

- **1.** Select RDMT Main Menu.
- **2.** Execute the Scan RIB Logs option. It performs a log scan to look for a /pattern/ ("Exception") in all of the log files in a directory of the currently active WLS instance.
- **3.** Select JMS Topic Scan. Look for topics with messages stuck.

### <span id="page-57-2"></span>**Determine Whether the Adapter Status is Up or Down**

Complete the following steps:

- **1.** Select WLS/JMX Utilities Menu.
- **2.** Execute Status ALL Adapters option. It displays the status of all the adapters, namely the publishers, subscribers, hospital and TAFR for the currently active WLS instance.
- **3.** If anything is down, use the Start ALL adapters option and start the same.

### <span id="page-57-3"></span>**Perform a Config/Switch for a New WLS Instance**

Complete the following steps:

- **1.** Select WLS/JMX Utilities Menu.
- **2.** Execute WLS/JMX Config Utility option.
- **3.** Provide the desired parameters and configure an instance.
- **4.** You can switch to the desired instance using the same option.

### <span id="page-57-4"></span>**Determine the Subscriber for a Particular JMS Topic**

Complete the following steps:

- **1.** Select RDMT Main Menu.
- **2.** Select JMS Utilities Menu.
- **3.** Execute the JMS Topics Subscribe List option.
- **4.** Provide the topic name for which the subscriber name is needed. It provides the same.

# <sup>5</sup>**Deployment Env Info File Editor**

<span id="page-58-0"></span>The Oracle Retail Integration Bus (RIB) Deployment Configuration File Editor is an application for configuring the rib-deployment-env-info.xml file. The editor simplifies the alteration of the XML file by hiding the raw text form of XML. It provides an interface for adding, removing, and rearranging XML elements. It also provides an interface for editing the contents of elements.

### <span id="page-58-1"></span>**Installation**

The tool is located in the RDMT package and installed with RDMT in the <rib-home>/tools-home/RDMT directory. It is available as a menu selection from the ribadmin sub menu.

**Note:** The editor is a GUI application. To execute it on a host other than the one on which RDMT is installed, use an X server, such as Exceed, and set the DISPLAY environment variable.

#### <span id="page-58-2"></span>**Important Installation Warning**

All rib-app-builder tools use the rib-deployment-env-info.xml as the single source of truth about the deployment configuration.

All tools use the values in this file. Editing the file directly affects the compilation, configuration, and deployment of the rib-apps. Use extreme caution and understand the ramifications of the values being manipulated.

**Note:** Fore more information, see the *Oracle Retail Integration Bus Implementation Guide*.

Before editing the source file in rib-home, make a backup of the file and place it securely outside of rib-home. Do not create a backup in the rib-home.

#### <span id="page-58-3"></span>**Key Rule**

The rib-app-builder tools scan and check versions of all files within rib-home (except for tools-home). The processes do not allow files to have the same name with only an additional extension.

# <span id="page-59-0"></span>**Operation**

This section describes the steps you should take to edit the rib-deployment-env-info.xml.

### <span id="page-59-1"></span>**Editing a File**

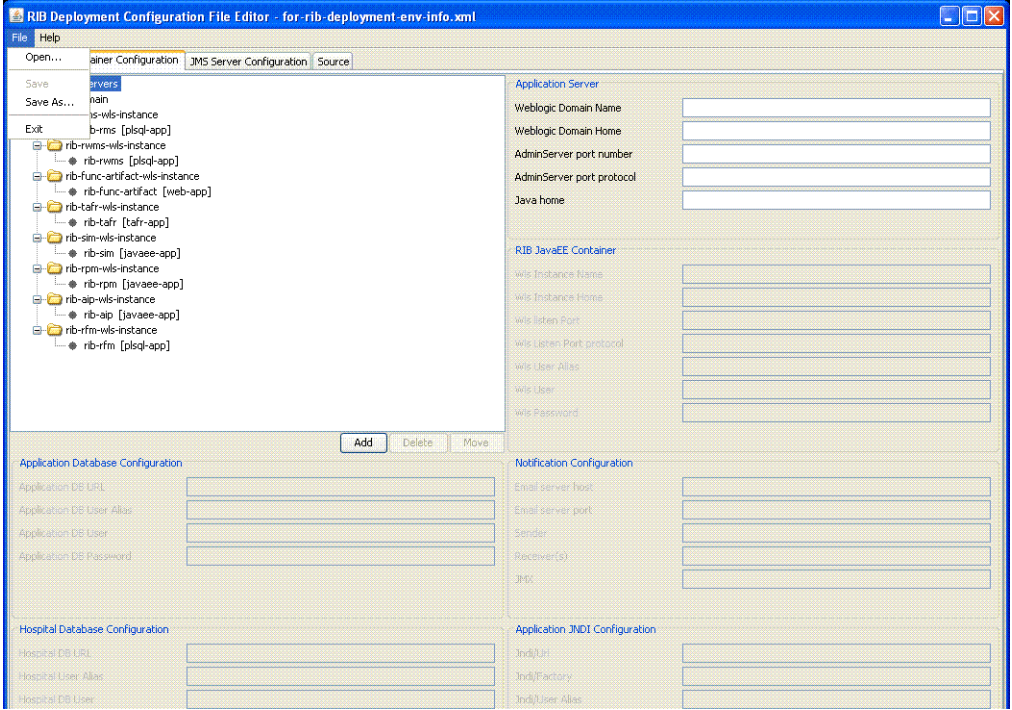

- **1.** From the menu bar, select File.
- **2.** Click **Open**.
- **3.** Navigate to the directory containing rib-deployment-env-info.xml.
- **4.** Select the rib-deployment-env-info.xml file to open it.

#### <span id="page-59-2"></span>**Adding an Application**

Take the following step to add an application:

**1.** Right-click the WLS instance to which you want to add the application. Select **Add**. Alternatively, select the WLS instance to which you want to add the application and click **Add** in the Document window.

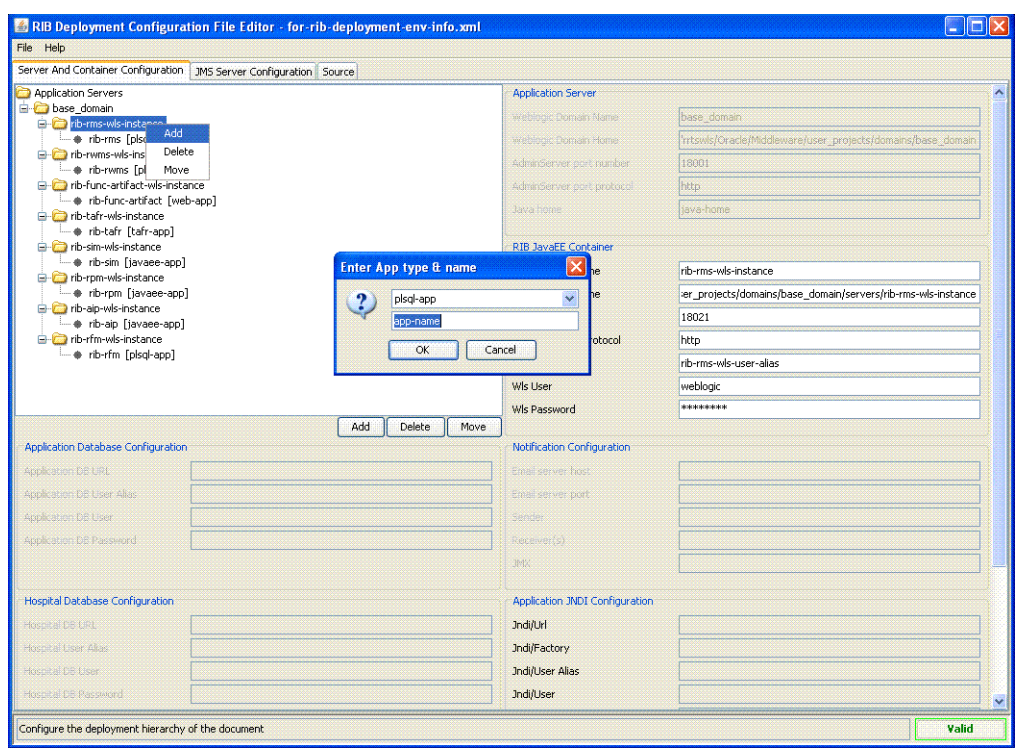

### <span id="page-60-0"></span>**Moving an Application**

Take the following step to move an application:

**1.** Right-click the WLS instance that you want to move. Select **Move**. Alternatively, select the WLS instance you want to move and click **Move** in the Document window.

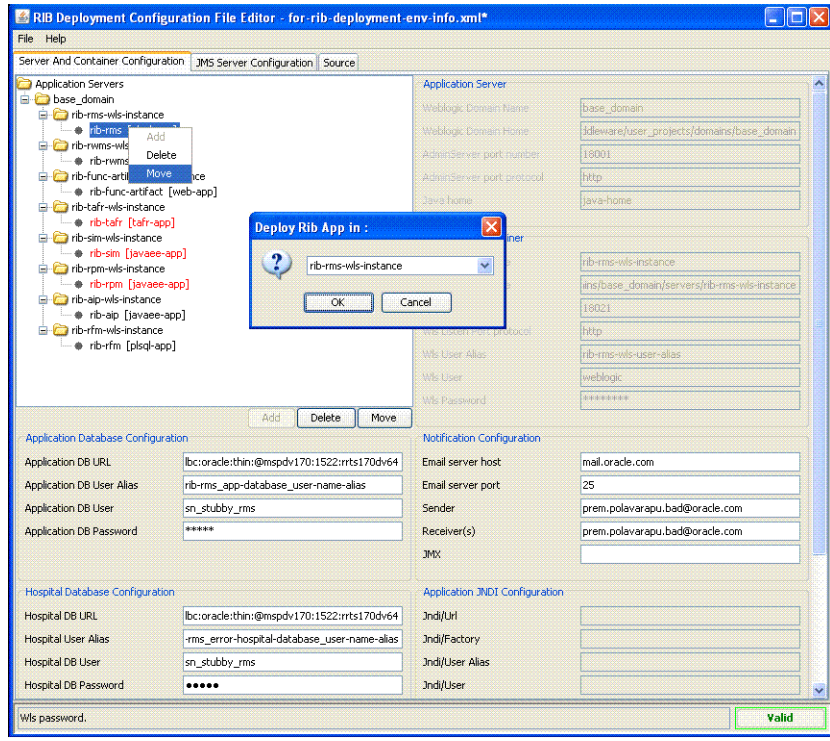

### <span id="page-61-0"></span>**Deleting an Application**

Take the following step to delete an application:

**1.** Right-click the application you want to delete. Select **Delete**. Click **Yes** to confirm. Alternatively, select the application you want to delete and click Delete in the Document window. Click Yes to confirm.

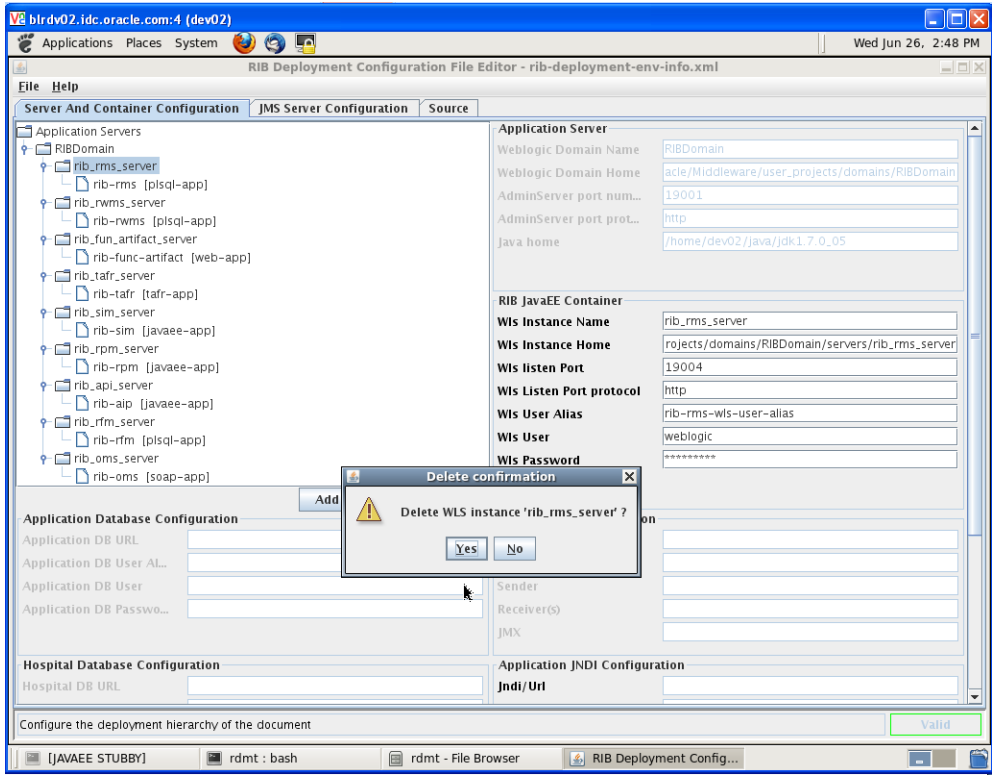

### <span id="page-61-1"></span>**Adding a WLS Instance**

Take the following step to add a WLS instance:

**1.** Right-click the WLS domain to which you want to add a WLS instance. Select **Add**. Alternatively, select the WLS domain to which you want to add a WLS instance and click **Add** in the Document window.

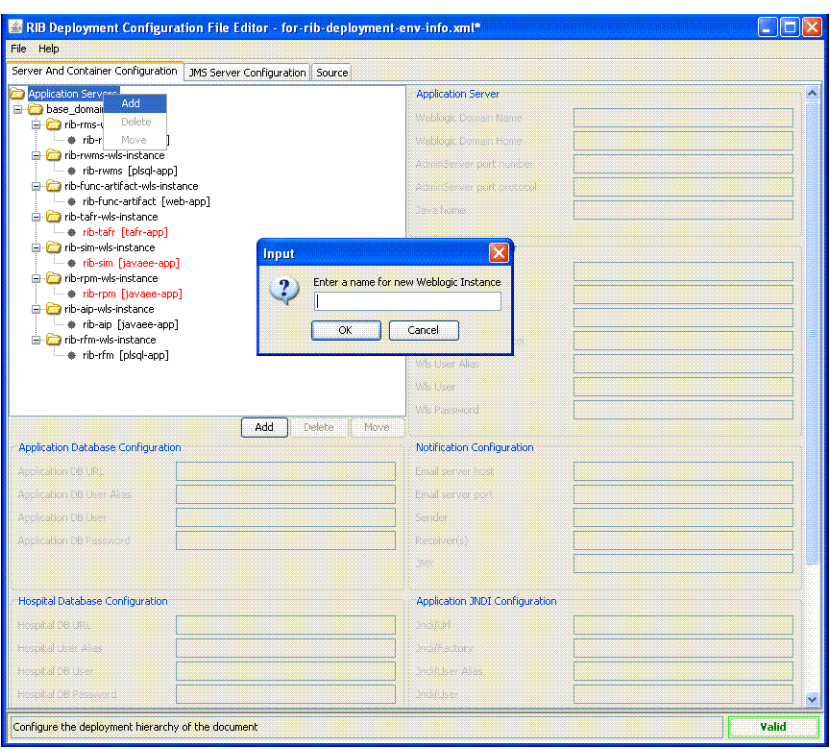

# <span id="page-62-0"></span>**Deleting a WLS Instance**

Take the following step to delete a WLS instance:

**1.** Right-click the WLS instance you want to delete. Select Delete and click Yes to confirm. Alterbatively, select the WLS instance you want to delete and click Delete in the Document window. Click on Yes to confirm.

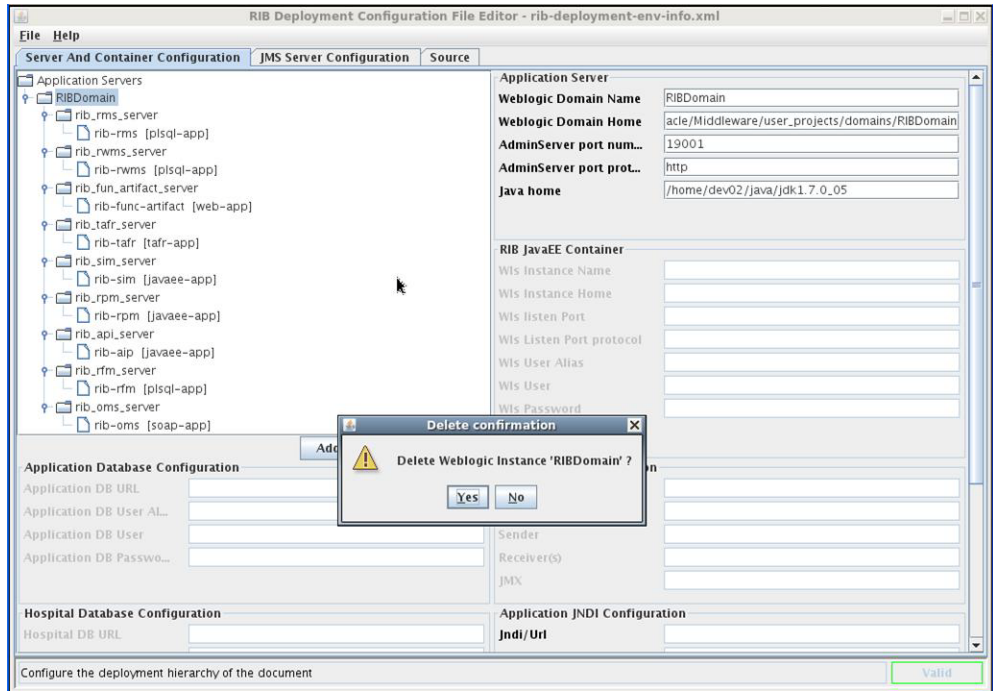

### <span id="page-63-0"></span>**Adding an Application Server Instance**

Take the following step to add an application server instance:

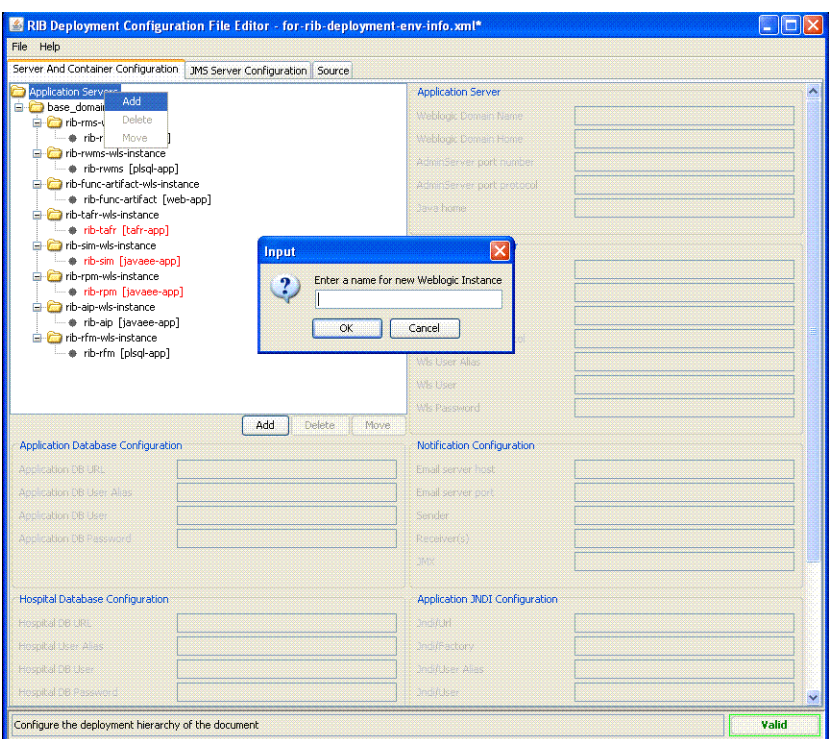

**1.** Right-click on the Application Servers node. Select **Add**. Alternatively, select the application servers node and click **Add** in the Document window.

### <span id="page-63-1"></span>**Adding a JMS Server Instance**

Take the following step to add a JMS server instance:

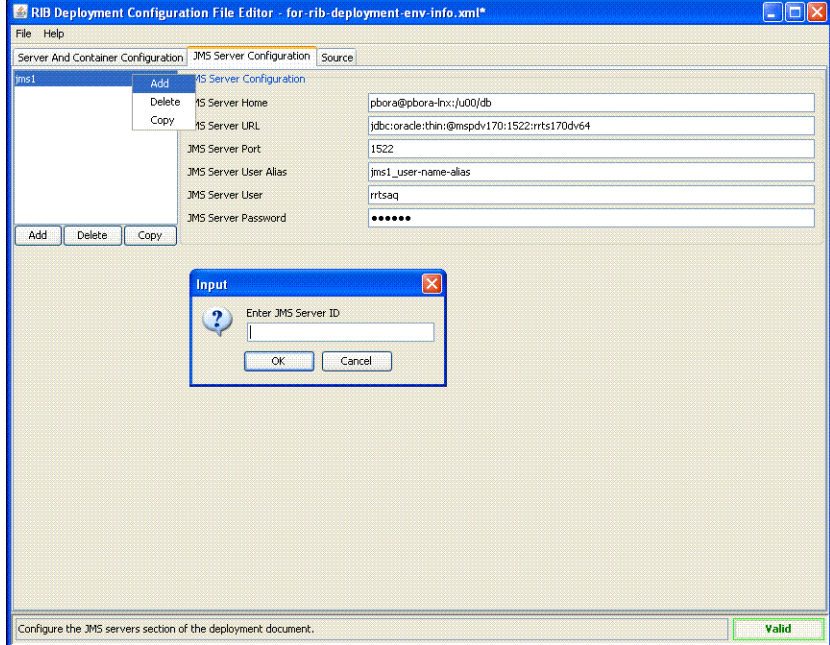

**1.** Right-click in the JMS Servers Configuration Panel. Select **Add**. Alternatively, click the **Add** button in the Document window.

### <span id="page-64-0"></span>**Copying a JMS Server Instance**

Take the following step to copy a JMS server instance:

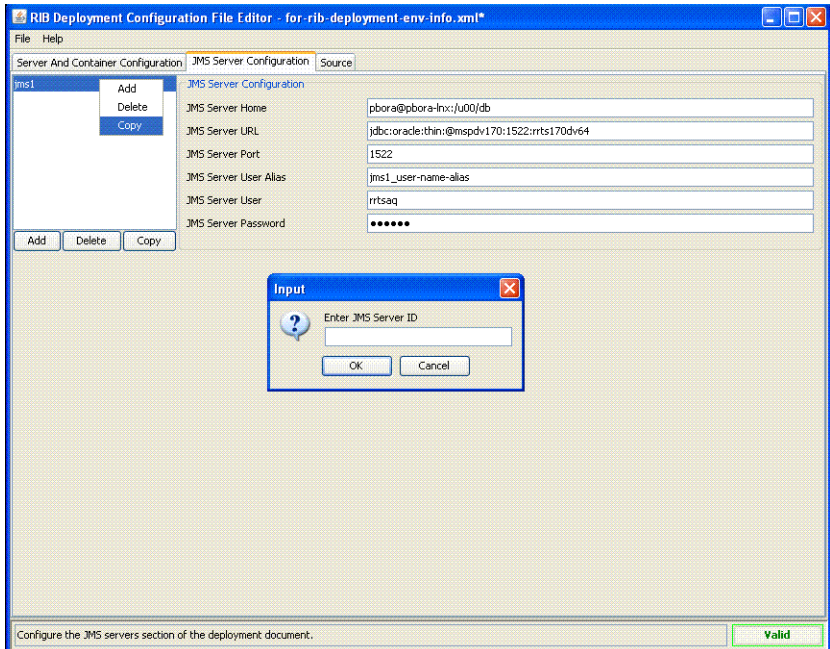

**1.** Right-click in the JMS Servers Configuration Panel. Select **Copy**. Alternatively, click **Copy** in the Document window.

### <span id="page-64-1"></span>**Viewing the XML Source File**

The source file containing the raw text of the XML document also can be viewed and edited from the Source tab. The following is an illustration of the source file editor interface:

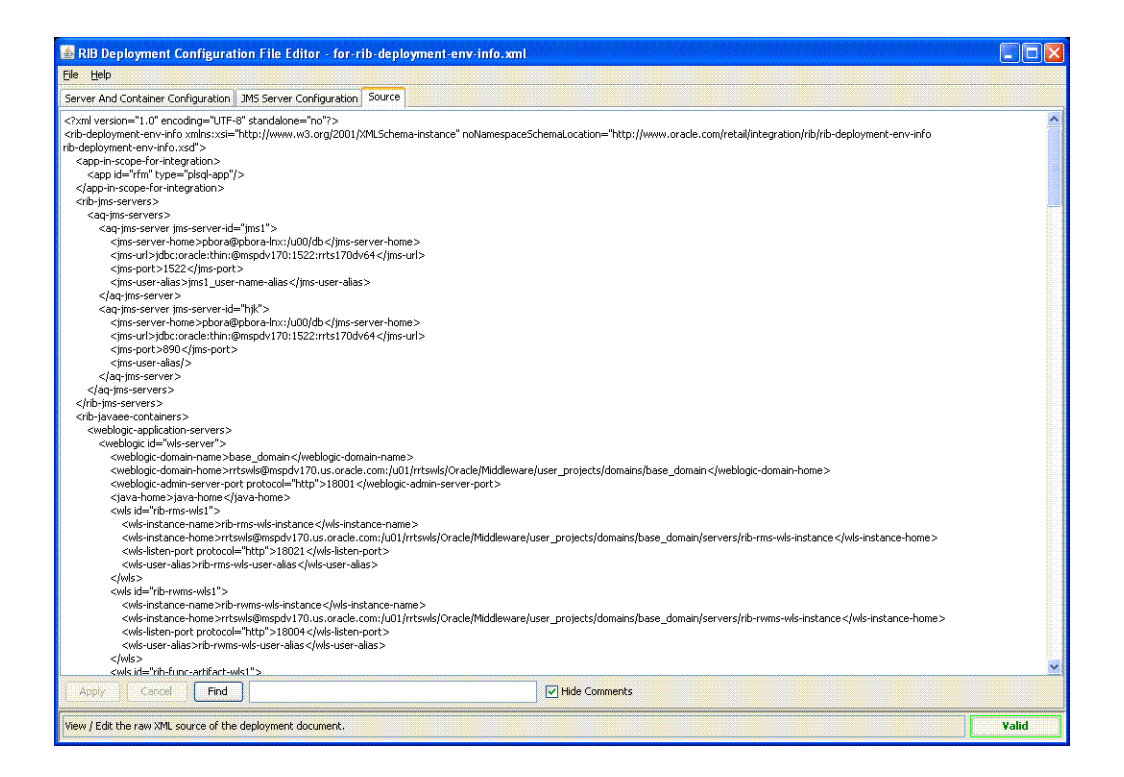

# **Glossary**

#### <span id="page-66-0"></span>**RIB**

Retail Integration Bus

**RDMT** RIB Diagnostic and Monitoring Tool

**JAVAEE** Java Enterprise Edition

**XML** Extended Markup Language

**JMS**  Java Messaging Service

**WLS** Weblogic Server

**EJB**

Enterprise Java Bean

**TAFR**

Transforming Addressing Filtering Routing